# **C.A.T Manager® Online**

Web Management tool for the C.A.T4 Cable Avoidance Tool range

Operation manual

90/UG107INT/04

# Contents

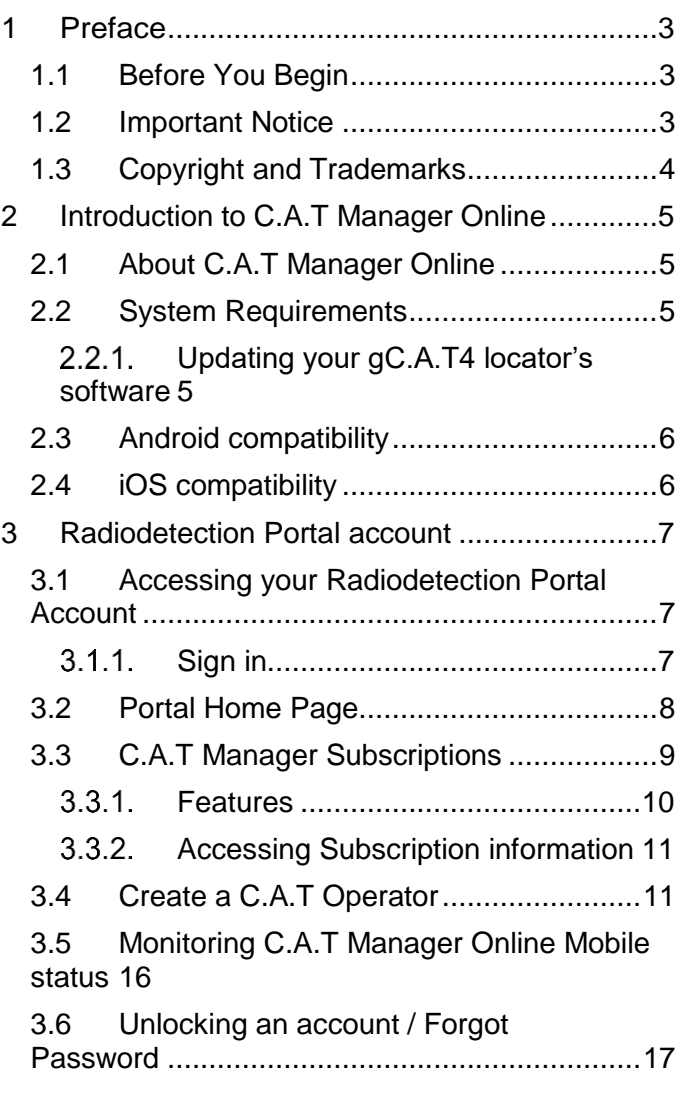

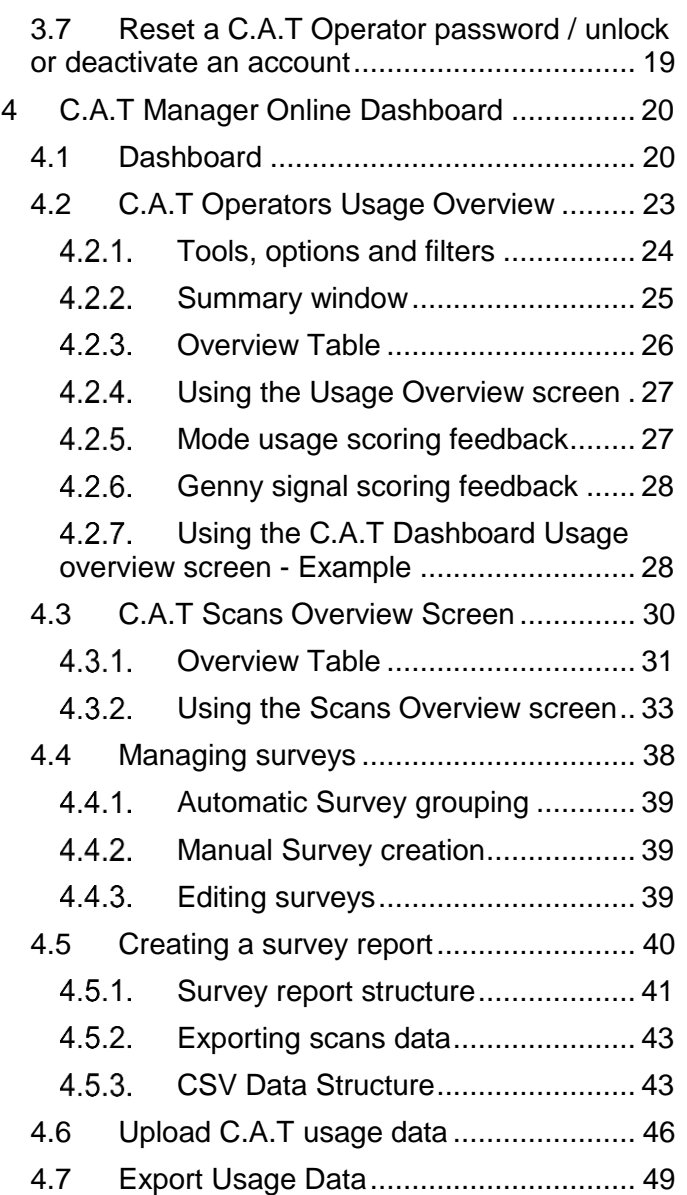

# <span id="page-2-0"></span>**1 Preface**

### <span id="page-2-1"></span>1.1 Before You Begin

Please read this user manual before accessing or using the Radiodetection Portal.

Where appropriate, sections or paragraphs will start with an indication of the company's users and C.A.T Manager subscription level access rights

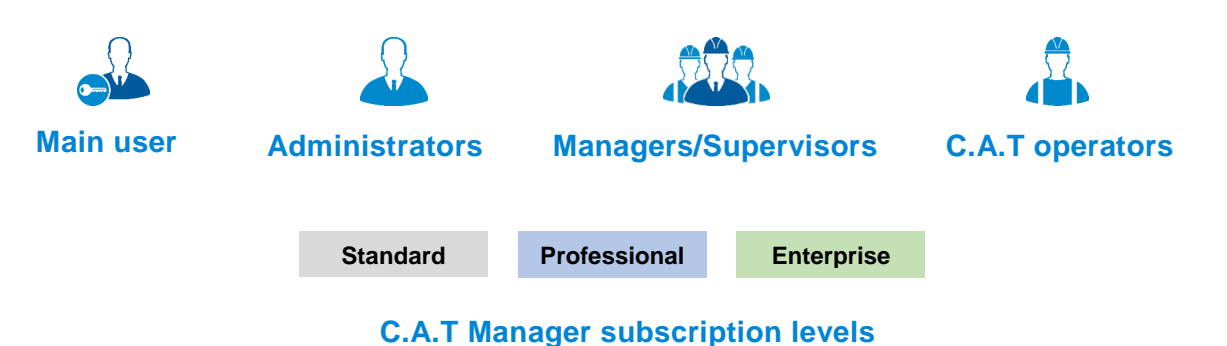

For further information about company users and subscription levels read section 3.

Scans and surveys scoring feedback provided by the C.A.T Manager online system is intended to be used for reference only. It cannot be used as an indication of the true performance of the operators and the quality of their surveys. You should always analyse all scans details and keep in consideration the type of survey being carried out and the nature of the location.

Google's Chrome is the only fully supported web browser, other browser will be added soon.

Note that this manual and all its contents are subject to change. Radiodetection products are under continuous development. Radiodetection Ltd reserves the right to modify the product without notice and some product changes may have taken place after this user manual was published.

This document may not be copied, reproduced, transmitted, modified or used, in whole or in part, without the prior written consent of Radiodetection Ltd.

Contact your local Radiodetection office or dealer, or visit [www.radiodetection.com](http://www.radiodetection.com/) for the latest products and service information.

### <span id="page-2-2"></span>1.2 Important Notice

Radiodetection makes every effort to ensure that all technical information, statements and recommendations about its products are based on information believed to be reliable, but the accuracy or completeness thereof is not guaranteed. In no event shall Radiodetection be liable for any loss, inconvenience, damage or problems caused through use of any equipment or software.

Due to a policy of continued development, we reserve the right to alter or amend any published specification without notice.

# <span id="page-3-0"></span>1.3 Copyright and Trademarks

Copyright © 2017 Radiodetection Ltd. All rights reserved. Radiodetection is a subsidiary of SPX Corporation. Radiodetection, C.A.T, Genny, C.A.T4, eC.A.T4, gC.A.T4, Genny4, C.A.T Manager and Strike Alert are registered trademarks of Radiodetection Ltd. in the UK and other countries.

The Bluetooth word, mark and logos are registered trademarks of Bluetooth SIG, Inc. and any use of such trademarks by Radiodetection is under license.

Google Play, Google Chrome, Google Maps and Google Earth are trademarks of Google Inc., registered in the U.S. and other countries.

Apple Store is a trademark of Apple Inc., Apple Inc., registered in the U.S. and other countries.

iOS is a trademark or registered trademark of Cisco in the U.S. and other countries.

Microsoft Windows is a registered trademarks or trademarks of Microsoft Corporation in the United States and/or other countries.

# <span id="page-4-0"></span>**2 Introduction to C.A.T Manager Online**

### <span id="page-4-1"></span>2.1 About C.A.T Manager Online

The CAT Manager Online system is an internet based remote management tool that enables near real-time usage monitoring of gC.A.T4 and Genny4 fleets, helping to drive best practice.

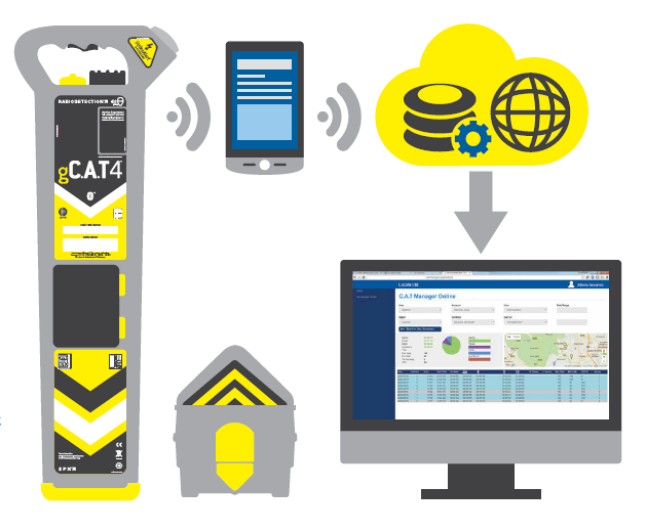

### <span id="page-4-2"></span>2.2 System Requirements

To take fully advantage of the C.A.T Manager online system the following components are required:

- gC.A.T4 locator updated to the latest software
- Genny4 transmitter
- A compatible Android or Apple device with C.A.T Manager online app installed and a live data connection
- PC or other computing devices with a live internet connection and with the Chrome internet browser installed
- USB 2.0, or higher standard, A-Male to Mini-B, mini to USB link cable
- <span id="page-4-3"></span>A valid Radiodetection Portal Account

### 2.2.1. Updating your gC.A.T4 locator's software

To update your gC.A.T4 locator to the latest software available install and use the C.A.T Manager for PC. This can be downloaded by visiting [https://www.radiodetection.com/resources/software-downloads/cat-manager.](https://www.radiodetection.com/resources/software-downloads/cat-manager)

To use C.A.T Manager for PC you will need a Windows PC with XP or higher operating system.

For further information please refer to the C.A.T Manager for PC operational guide.

### <span id="page-5-0"></span>2.3 Android compatibility

All gC.A.T4 models offer Bluetooth connectivity to Radiodetection's C.A.T Manager app for android, available from the Google's Play Store.

gC.A.T4 models manufactured before August 2016 are compatible with android devices with Bluetooth connectivity and Lollipop (5.0) or higher operating system.

gC.A.T4 models manufactured from August 2016 onwards are equipped with Bluetooth Low Energy (BLE) connectivity and are compatible with BLE equipped android devices using Lollipop (5.0) or higher operating system.

To quickly identify if a gC.A.T4 is equipped with Bluetooth Low Energy connectivity check if the sentence "**Works with Android and iOS devices**" is present at the bottom of the label directly above the battery compartment.

### <span id="page-5-1"></span>2.4 iOS compatibility

All gC.A.T4 models manufactured from August 2016 onwards are compatible with iOS devices running 9 or higher operating system.

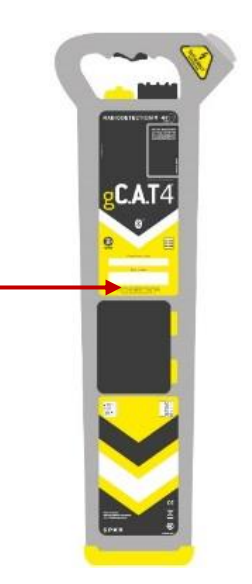

# <span id="page-6-0"></span>**3 Radiodetection Portal account**

Companies can create a Portal Company account by registering at [https://portal.radiodetection.com.](https://portal.radiodetection.com/)

Registration is free. For further information on how to register and use the Radiodetection Portal account consult the [Radiodetection Portal guide](http://online.radiodetection.com/doclib/Radiodetection_Portal_User_Guide.pdf) or copy and paste this link [http://online.radiodetection.com/doclib/Radiodetection\\_Portal\\_User\\_Guide.pdf](http://online.radiodetection.com/doclib/Radiodetection_Portal_User_Guide.pdf) in your web browser (only Google Chrome is fully supported, other browser will be added soon).

# <span id="page-6-1"></span>3.1 Accessing your Radiodetection Portal Account

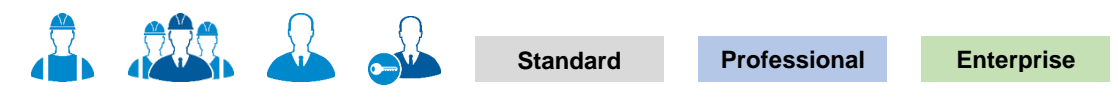

### <span id="page-6-2"></span>3.1.1. Sign in

Any company users can access theirs Company's Radiodetection Portal account using a standard web browser.

Access to function and/or screens depends on the user type and the C.A.T manager Subscription level.

To learn more about users and their hierarchy read here

To access your company account:

1. Navigate to [https://portal.radiodetection.com](https://portal.radiodetection.com/):

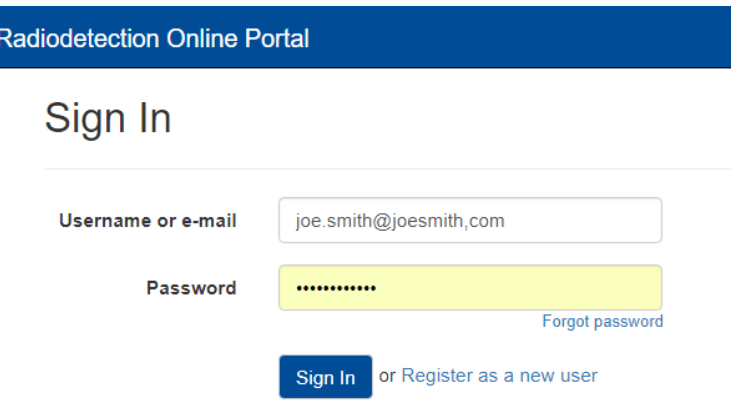

- 2. Enter your login details. The password field is case sensitive
- 3. **Sign in**

**Warning: Your account will get locked if you enter your password wrong 5 consecutive times. To unlock your account click the [Forgot password](https://portal.radiodetection.com/Account/ForgotPassword) link or contact your system administrator.**

### <span id="page-7-0"></span>3.2 Portal Home Page

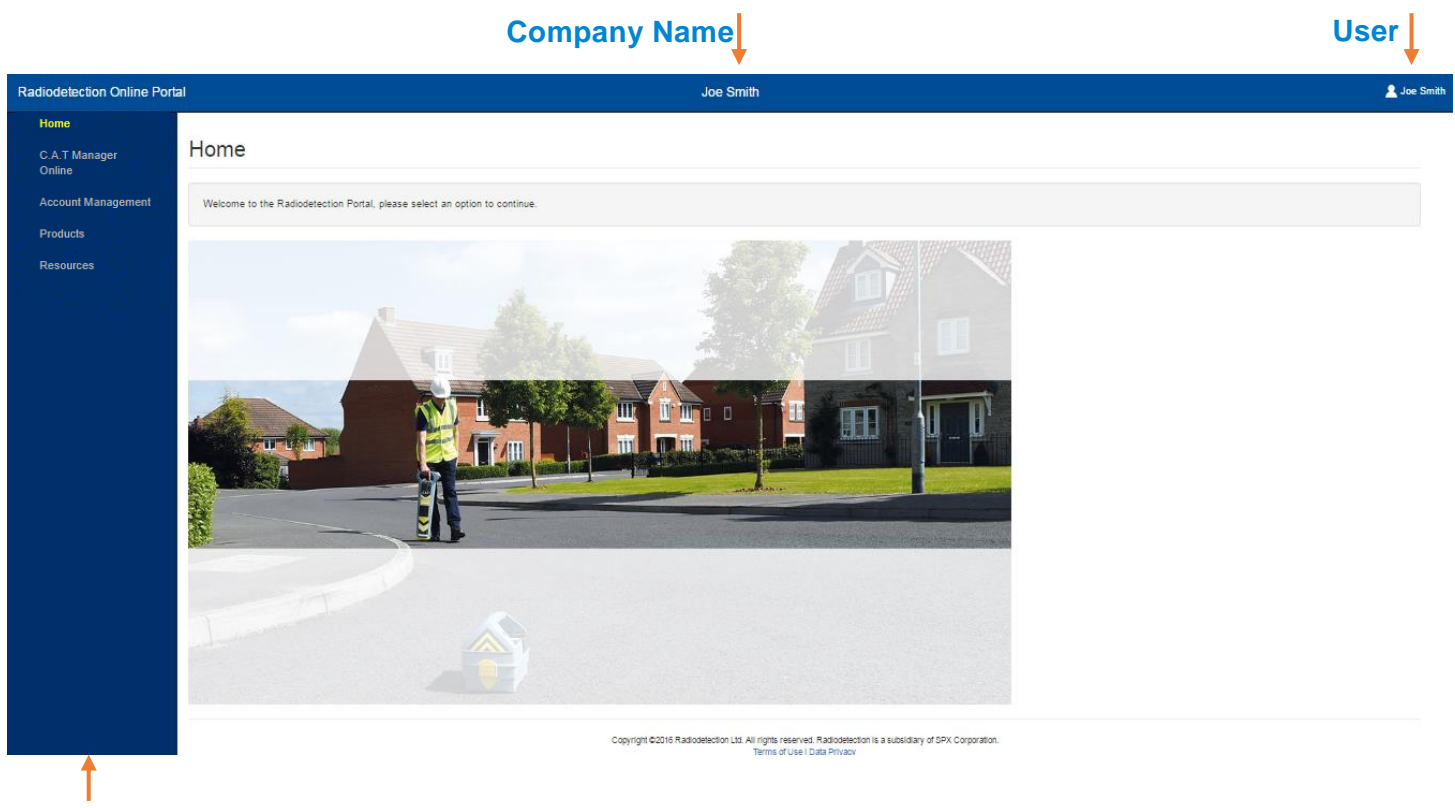

### **Navigation panel**

The Radiodetection Portal Home page is the landing page for all company users accessing their account.

On the screen all users will see the company name and their registered name on the top bar.

The Navigation panel on the left side provides access to all accessible features, based on your company C.A.T Manager Online subscription level and users' permissions.

# <span id="page-8-0"></span>3.3 C.A.T Manager Subscriptions

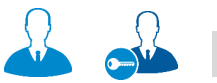

**Standard Professional Enterprise**

When a guest user creates a company account he also subscribes to the C.A.T Manager online system.

The C.A.T Manager Online system currently offers 2 subscription levels open to the general public in the UK and Ireland only:

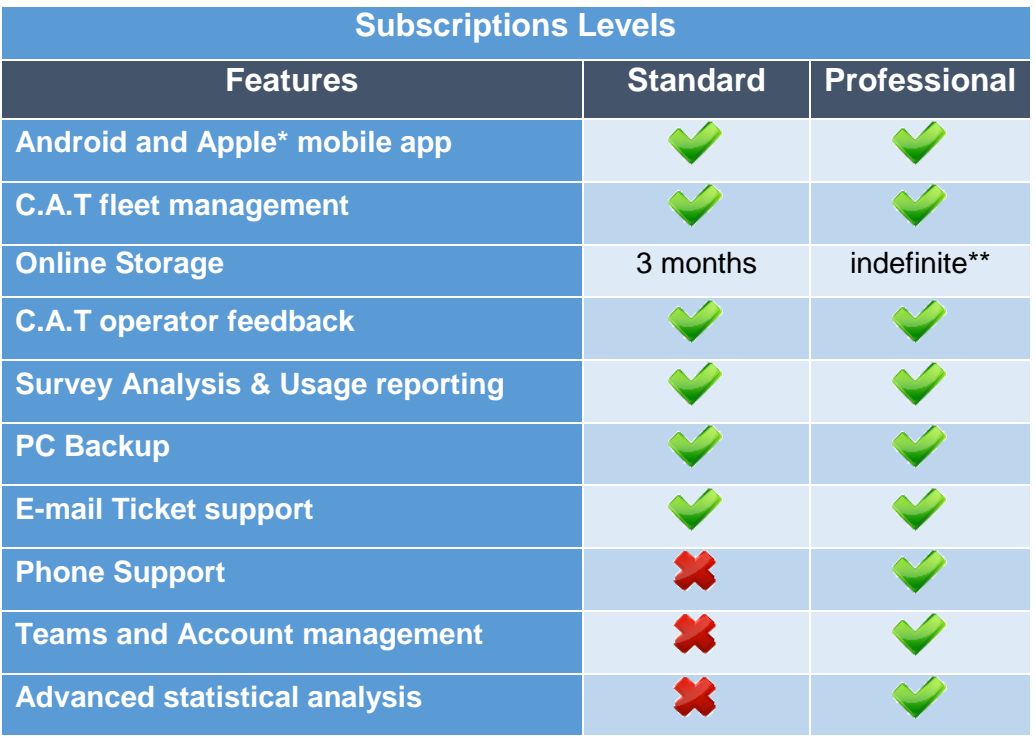

**\* Apple device compatibility requires the use of a gC.A.T4s supporting Bluetooth 4 (all models produced after July 2016)**

**\*\* Only scan summary stored after 12 months**

The Enterprise subscription is available to selected UK customers only. Please contact your Radiodetection Sales representative or [contact us](mailto:rd.sales.uk@spx.com?subject=C.A.T%20Manager%20Online%20-%20Enterprise%20query) to us for more information.

The Standard subscription is free to use.

The Professional subscription is licensed per gC.A.T4 operator. [Contact us](mailto:rd.sales.uk@spx.com?subject=C.A.T%20Manager%20Online%20-%20Professional%20trial%20Enquiry) for more information or for a free trial of the Professional subscription.

### 3.3.1. Features

#### <span id="page-9-0"></span>**Android and Apple mobile app**

C.A.T Manager mobile for Android and Apple is free to download and use from their respective app stores.

#### **C.A.T fleet management**

Register and maintain all your gC.A.T4 and Genny 4 products. Check calibration expiry date, see who last used the locator. Download the data as CSV file to use them with your company system

#### **Online Storage**

The C.A.T Manager Online system stores and backs up all your company's gC.A.T4 data on a secure cloud based server. No need to change or use your company's IT infrastructure.

### **C.A.T operator feedback**

C.A.T Manager Mobile app allows the operators to receive immediate on-site feedback, helping them to improve their performance and to operate more safely

#### **Survey analysis & Usage reporting**

All scans received from C.A.T Manager Mobile, or uploaded using the web upload function, are automatically grouped into surveys and can be reviewed using a Google's Chrome or Microsoft IE web browser. Usage analysis and Survey reports can be generated and downloaded as PDF files

#### **Backup option**

Retrieve all your data from C.A.T Manager cloud to store on your PC or local network

#### **Teams and work management**

gC.A.T4 operators can be organised in areas and depots, field operations in accounts and contracts.

This allows managers to review the performance of different groups of users. Reports can be generated for customers and stakeholders, showing adherence to best practice, or documenting ongoing improvements

#### **Advanced statistical analysis**

Access detailed analysis to assess users, regions and accounts. This allows objective performance reviews to aid continuous improvement processes

### **3.3.2. Accessing Subscription information**

#### <span id="page-10-0"></span>Navigate to **Account Management ► Subscriptions**

The Subscriptions overview screen, available only to main users and administrators, gives access to a list of all the subscriptions active for your company.

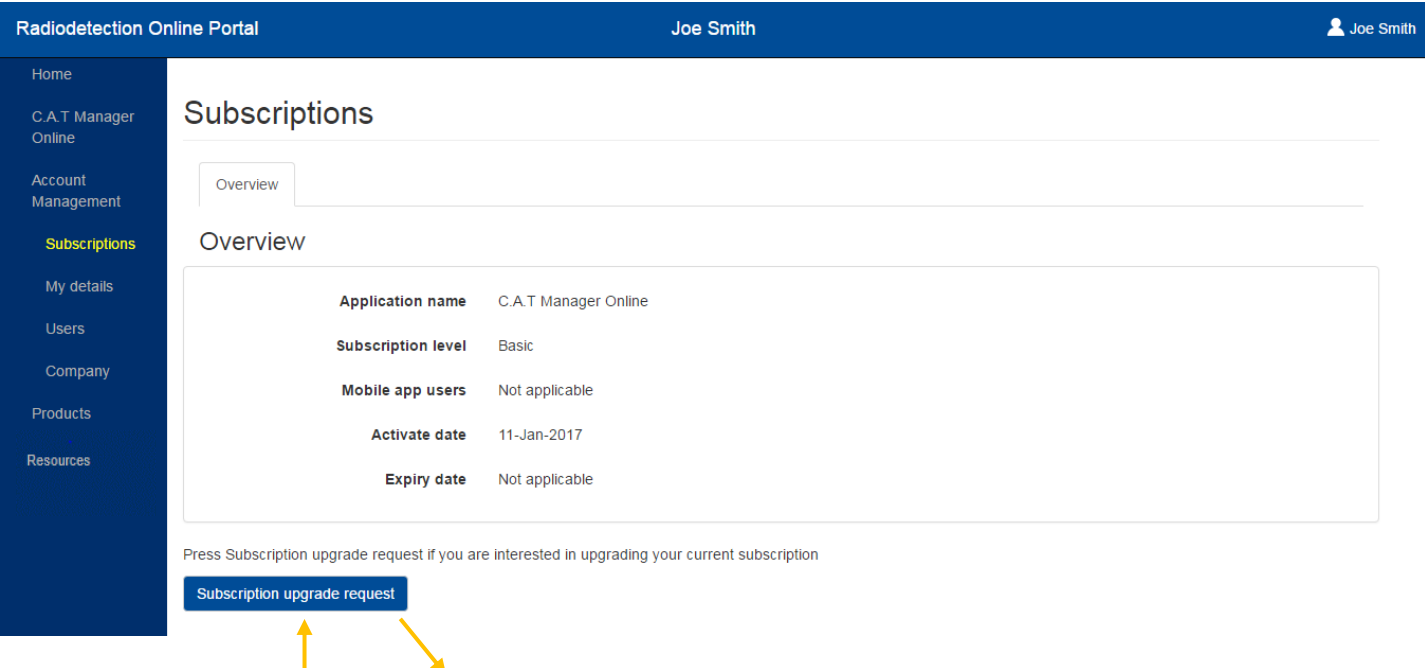

Your Subscription upgrade request has been sent to the Radiodetection Sales Team and will be actioned shortly

By default companies are automatically subscribed to the **Standard/Basic level** for C.A.T Manager online system.

The Standard subscription level is free of charge and you can start using it immediately.

If you wish to discuss or upgrade to another subscription level, click on the **Subscription upgrade request**.

<span id="page-10-1"></span>The system will automatically contact a member of the Radiodetection Sales team who will contact you shortly.

### 3.4 Create a C.A.T Operator

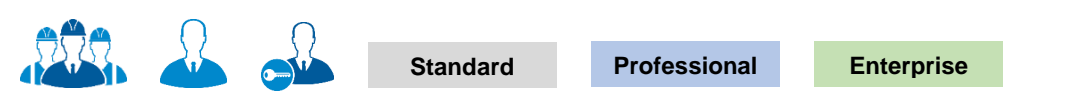

### **NOTE: You may not have access to the User's feature or to all the functionality described in this paragraph.**

A C.A.T operator is a user that can use the C.A.T Manager mobile app with a compatible gC.A.T4.

For more information about how to use the C.AT Manager mobile app refer to the [C.A.T Manager Online –](https://www.radiodetection.com/sites/default/files/product-downloads/cat_manager_online_mobile_operation_manual.pdf) mobile user quide.

In general C.A.T operators are organised as Field Operators but small companies may prefer to set any user to be an operator.

Creating a user is subject to the following, role based rules:

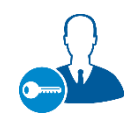

**Main User**

Able to create and manage all company users

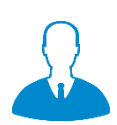

**Administrator**

Able to create and manage Administrators, Manager/Supervisor and C.A.T field operators

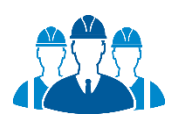

### **Manager/Supervisor**

Able to create and manage C.A.T field operators

Company users can be easily created, organised and managed by authorised users by navigating to the Overview screen:

### **Account Management ► Users ► Overview**

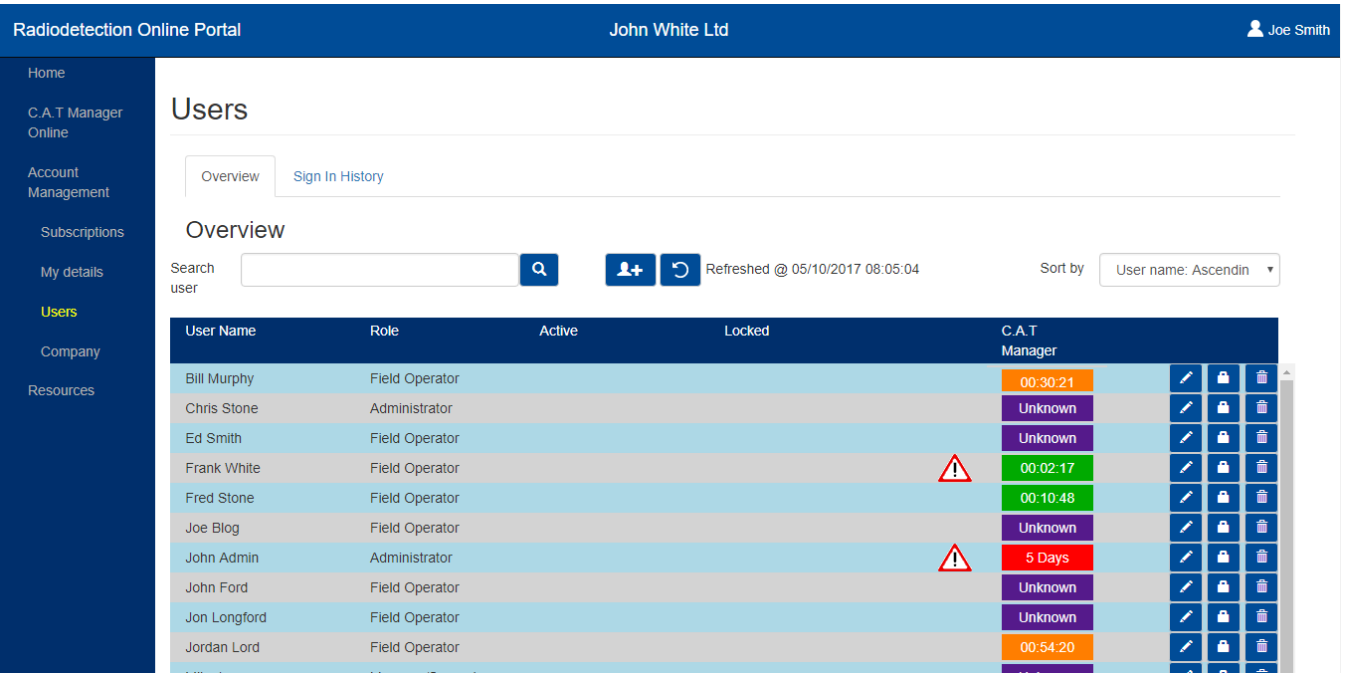

To create a C.A.T field operator:

1. Press the **Create user** button to access the Create user form

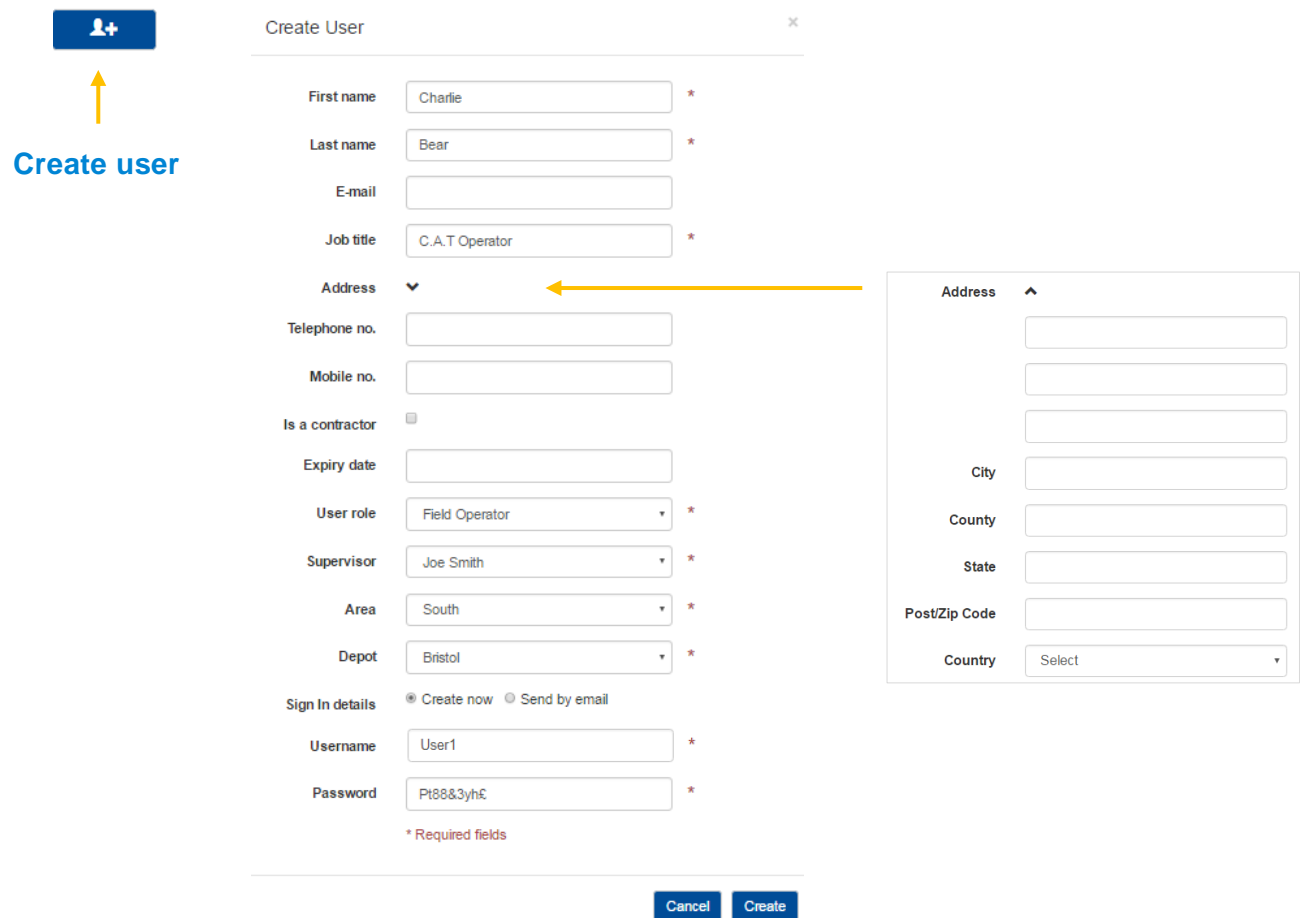

2. Fill the form. All fields marked with a red **\*** are mandatory

### **NOTE Mandatory fields vary with the User role.**

- 3. If required you can expand the **Address** field
- 4. Indicate if the user you are creating **is a contractor. NOTE: This feature is not currently active.**
- 5. If required set an **Expiry date** for this account. The account will be automatically de-activated on the chosen date at 00:00

The account may be re-activated but a new expiry date will have to be provided **NOTE: This feature is not currently active.**

- 6. Select **Field Operator** as **User role**
- 7. Select a **Supervisor**

**NOTE: you can also allow other user types to become a C.A.T operator, but only Field Operators can be associated to Supervisors.**

8. **Area** and **Depot** are mandatory fields if the user role is a field operator (only available to Professional and Enterprise accounts). **Default** is the only choice available if areas and depot have not been defined

### **Professional**

**Enterprise** 

9. Enter or modify the **Username** (this will be set automatically to match the e-mail address if present)

Username rules:

- **Must** only contain letters (a-z A-Z), numbers (0-9), dashes (-), apostrophes ('), underscores (\_), e-mail (@) and periods (.)
- **Cannot** contain more than one period (.) in a row
- **Cannot** start or finish with a period (.)
- **Must** be less than 50 characters
- 10. Indicate if you want the system to automatically generate and e-mail a temporary password for the user (**Send by e-mail** - this requires a valid e-mail address) or if you want to enter one manually (**Create now**)

Password rules:

- **Must not** contain the user's account name or parts of the user's full name that exceed 3 consecutive characters
- **Must** be at least 8 characters in length
- **Must** contain at least 1 character from 2 of the following categories:
	- o English uppercase characters (A Z).
	- o English lowercase characters (a z).
	- $\circ$  Base 10 digits (0 9).
	- $\circ$  Non alphanumeric characters (for example, !, \$, #,%)

#### 11. Press **Create**

#### **NOTE: The user will be prompted to change the password at the first use of his login details.**

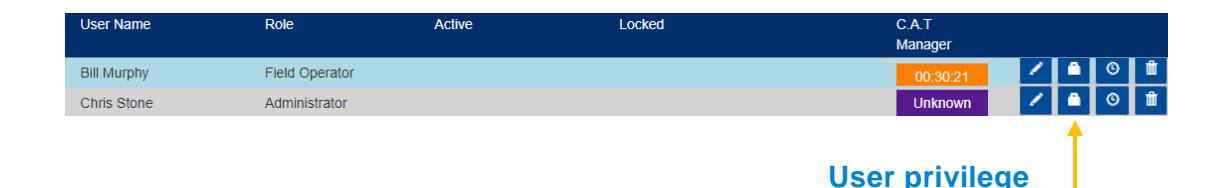

12. Press the **User privilege** button for the user you just created

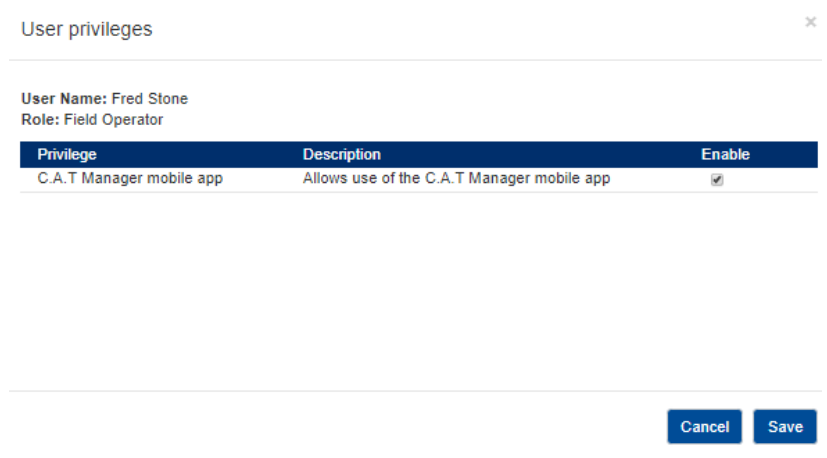

- 13. Enable the **C.A.T Manager mobile app** privilege
- 14. Press **Save**
- **NOTE: Any user can be allowed to become a C.A.T operator by setting the C.A.T Manager mobile app privilege.**
- **WARNING: For Professional and Enterprise subscriptions, any C.A.T operator, regardless of his role, will count towards the maximum number of C.A.T operators allowed by the subscription limit.**

# <span id="page-15-0"></span>3.5 Monitoring C.A.T Manager Online Mobile status

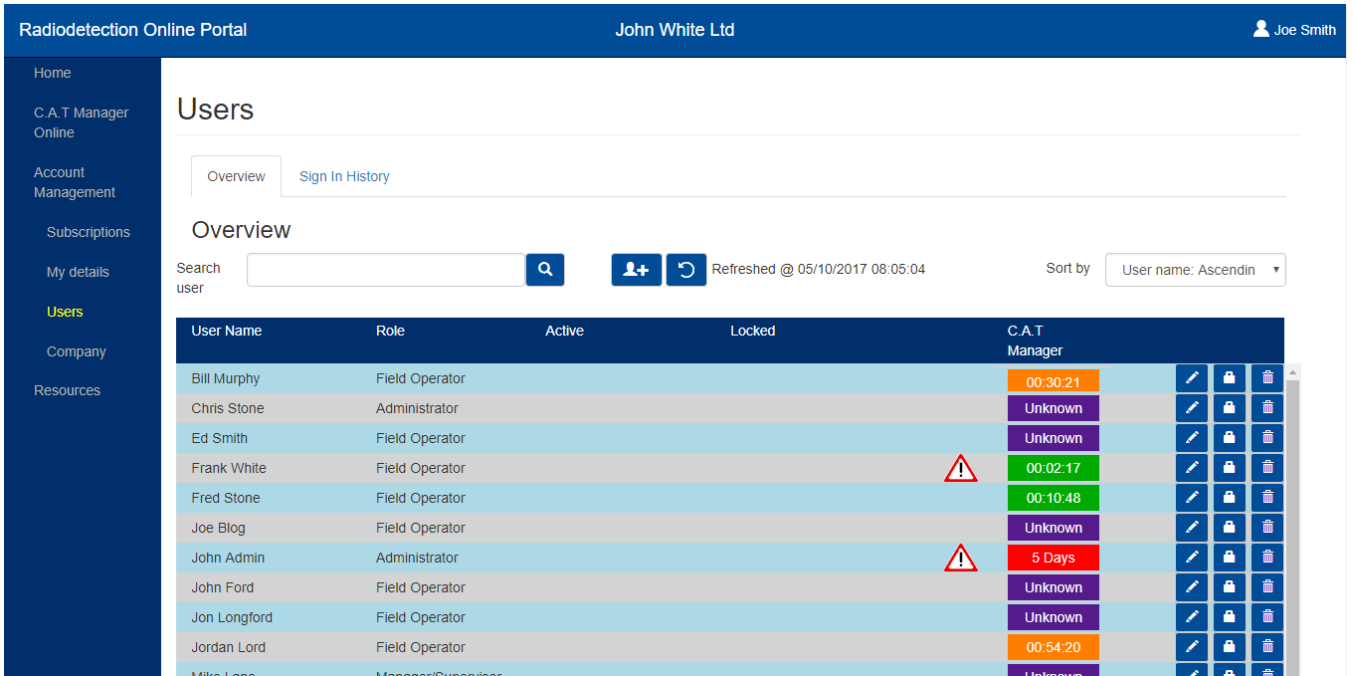

If the user's app is running on the end user's mobile device, it sends a status report to the cloud server every 30 minutes.

The C.A.T manager column provides the time elapse since the last status report or data connection for a standard survey data. The data is characterised using a traffic light system:

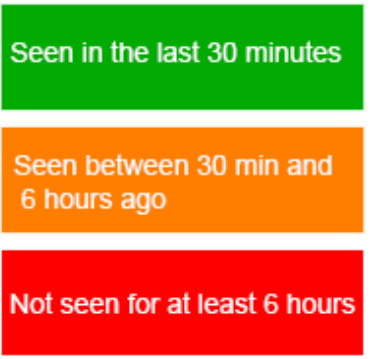

The system reports as Unknown, in purple, all users that have not used the app at least once:

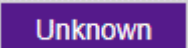

A warning symbol is displayed if there are further information, such as using an older version of the app. Use the mouse to hover on the warning symbol to display the message:

- . The operator's device has Bluetooth communication turned off
- berator No gC.A.T locator paired with the mobile App

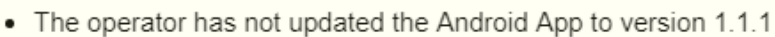

**NOTE**: **C.A.T Manager Online mobile app send a status update every 30 minutes, if the mobile device has a working data connection. The C.A.T Manager timer is updated every time the cloud system communicates with the mobile device. Warning messages are only updated by a status update resulting in a possible temporary discrepancy between the warning message and the timer status.**

### <span id="page-16-0"></span>3.6 Unlocking an account / Forgot Password

A user account is locked after 5 consecutive attempts to log in with a wrong password.

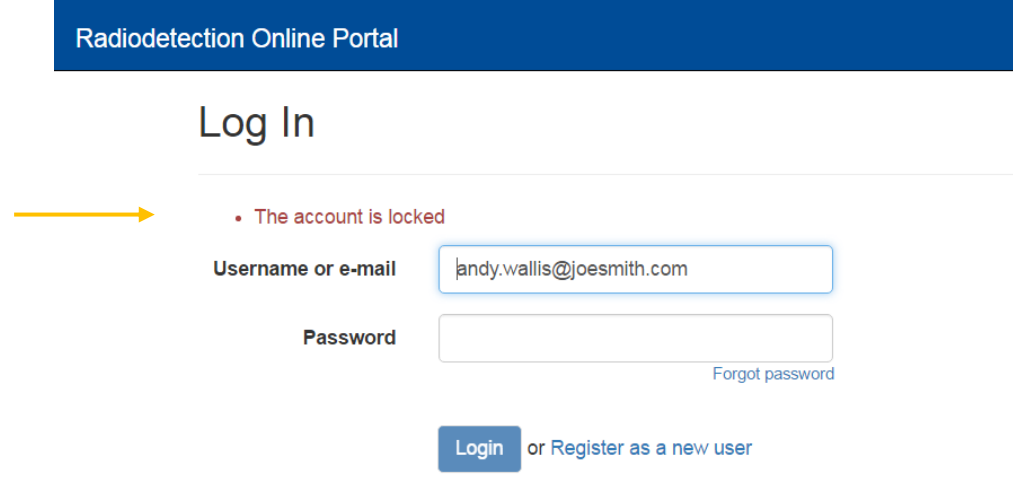

If you are trying to Sign In into your account and you receive the message **The account is locked** you will need to unlock your account. You can contact an account administrator or, if your username is valid e-mail address, you can follow the **Forgot Password** procedure:

1. Click on the [Forgot Password](https://portal.radiodetection.com/Account/ForgotPassword) link

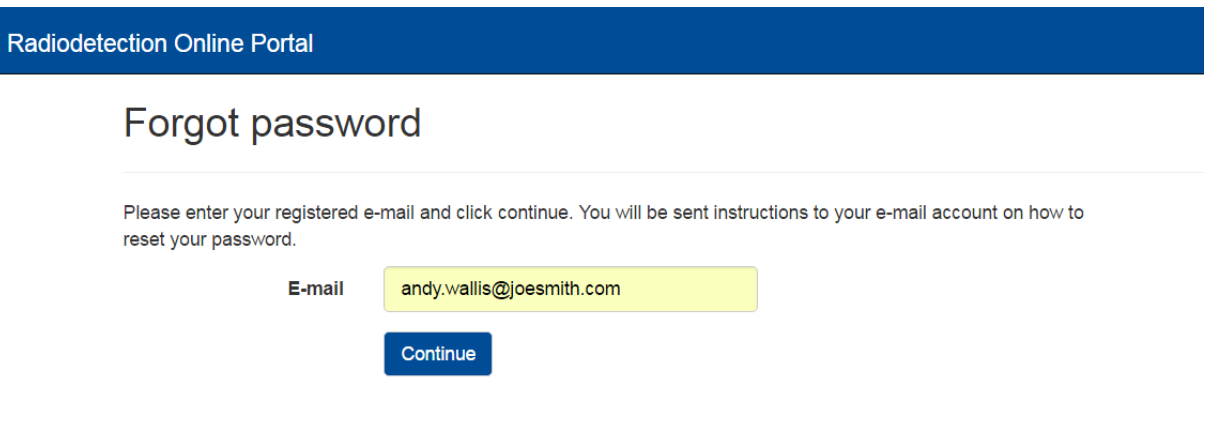

- 2. Enter your registered **E-mail**
- 3. Press **Continue**

If your e-mail is registered with us you will receive an e-mail with a reset link

4. Go to your e-mail inbox and open the Radiodetection's reset password e-mail

**NOTE: Try again if you have not received the reset password e-mail within 5 minutes. Before doing so:**

- **Make sure you have entered your registered e-mail**
- **Check your spam folder to make sure it didn't end up there**
- **Try adding DoNotReply@radiodetection.com to your address book**
- **Some email account security will disable the link, the https address will need to be copied and pasted into a web browser**

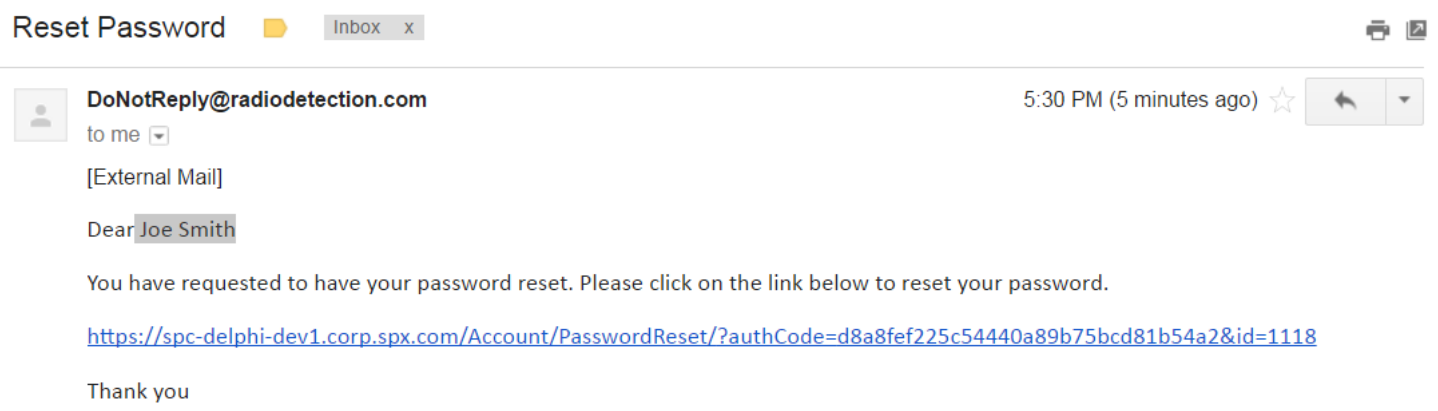

**Radiodetection Online Portal** 

### 5. Click on the reset **link**

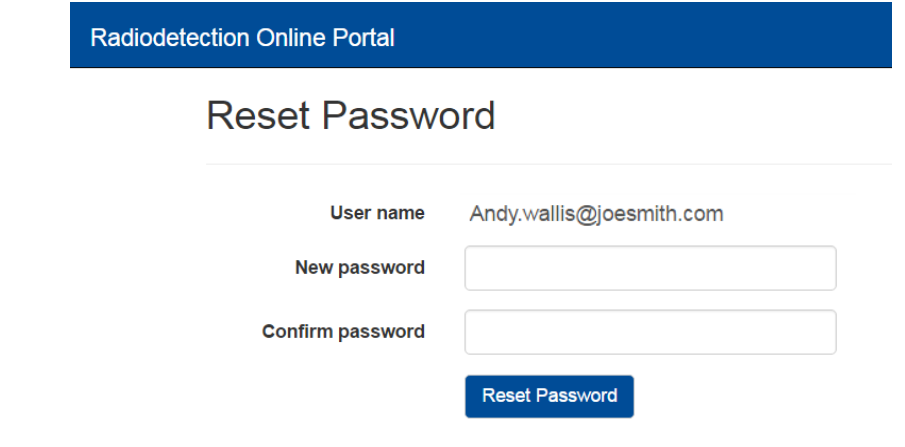

### 6. Enter and confirm your new **password**

### Password rules:

**Must not** contain the user's account name or parts of the user's full name that exceed 3 consecutive characters.

**Must** be at least 8 characters in length.

**Must** contain at least 1 character from 2 of the following categories:

- English uppercase characters (A Z).
- English lowercase characters (a z).
- Base 10 digits  $(0 9)$ .
- Non alphanumeric characters (for example, !, \$, #, %)
- 7. Press the **Reset Password** button. If successful you will be logged in and redirected to your home page

### <span id="page-18-0"></span>3.7 Reset a C.A.T Operator password / unlock or deactivate an account

If you are managing C.A.T operators who may have forgotten their password or locked their account or if you wish to deactivate their access to the Radiodetection Portal and the C.A.T Manager Online system, read th[e](https://radiodetection.zendesk.com/hc/en-gb/articles/115001604371) [Manage Company Users article](https://radiodetection.zendesk.com/hc/en-gb/articles/115001604371)

# <span id="page-19-0"></span>**4 C.A.T Manager Online Dashboard**

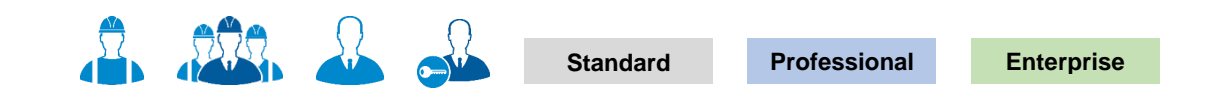

You can access the C.A.T Manager features by navigating to **C.A.T Manager Online**

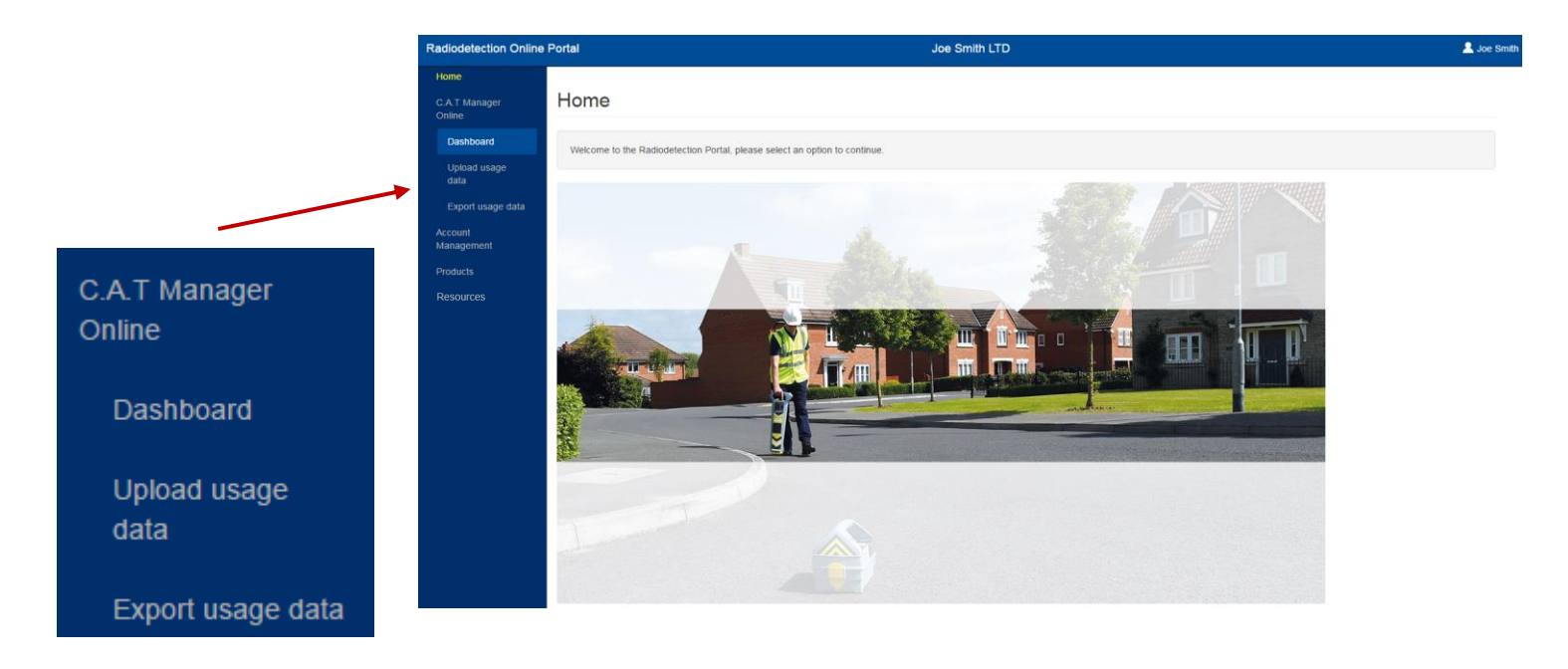

### <span id="page-19-1"></span>4.1 Dashboard

The C.A.T Manager Online dashboard gives users access to the company's C.A.T operators usage history, and for Professional and Enterprise account to a detailed statistical analysis of the C.A.T operators operations.

Standard users can review the last 3 months of data.

Professional and Enterprise users can see all their data.

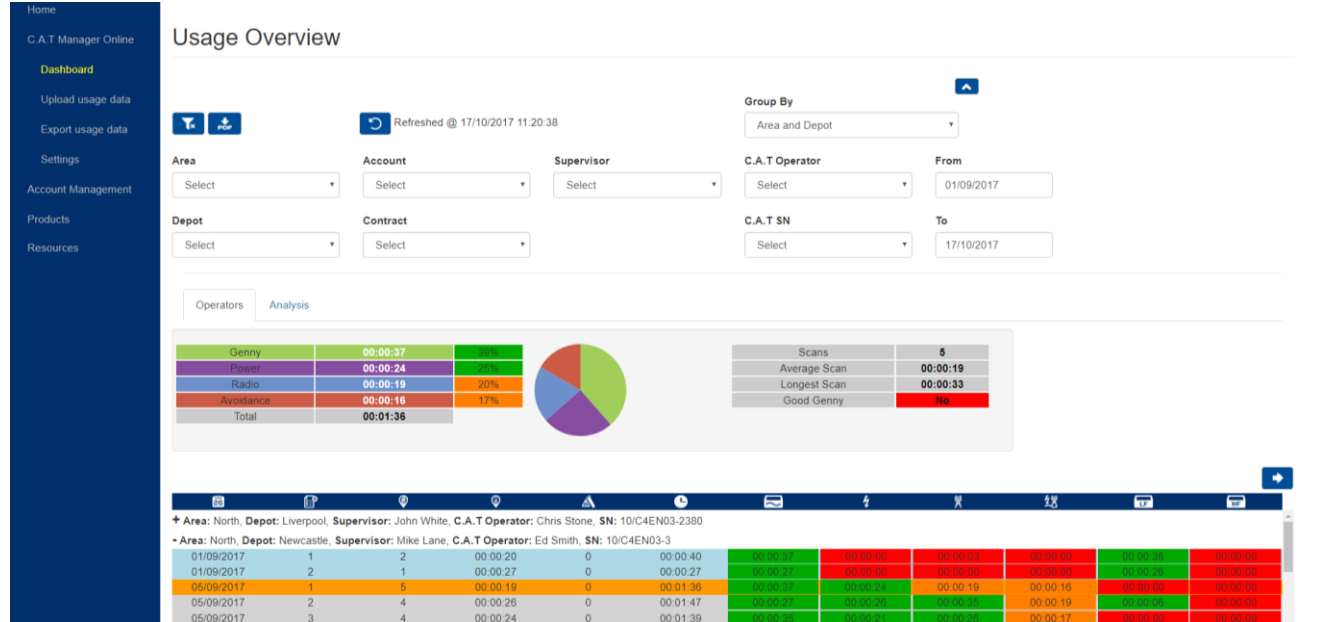

This screen is accessible by every active company user:

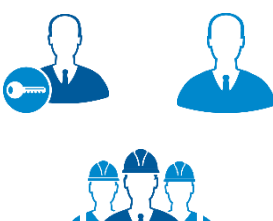

#### **Main Users and Administrators**

They have access to all of their company's C.A.T operators usage data and statistical analysis

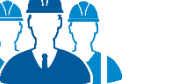

### **Managers/Supervisors**

They have access to their operators' C.A.T usage data and statistical analysis

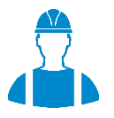

#### **C.A.T Operators**

They have access to their own data and statistical analysis use the mobile app and may log into the portal to review their performance

- the **Operators Usage Overview** /**Analysis** is the top level which is split into 2 tabs:
	- o **Operators** tab which offers the C.A.T summary overview screen

 $\overline{\phantom{a}}$ 

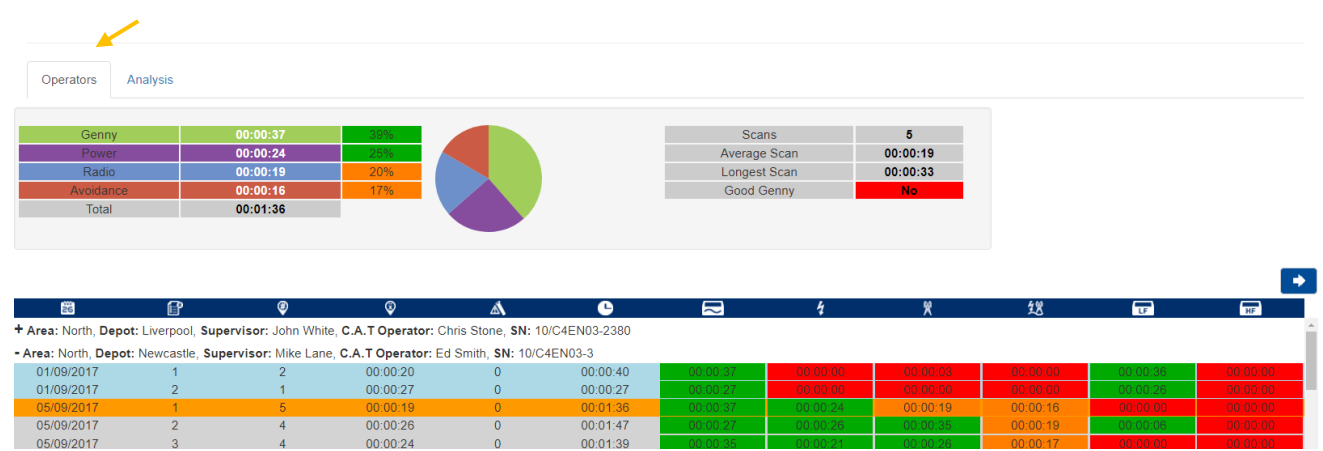

o **Analysis** tab which provides a detailed statistical analysis of the operator operations. This is only available to Professional and Enterprise subscription users

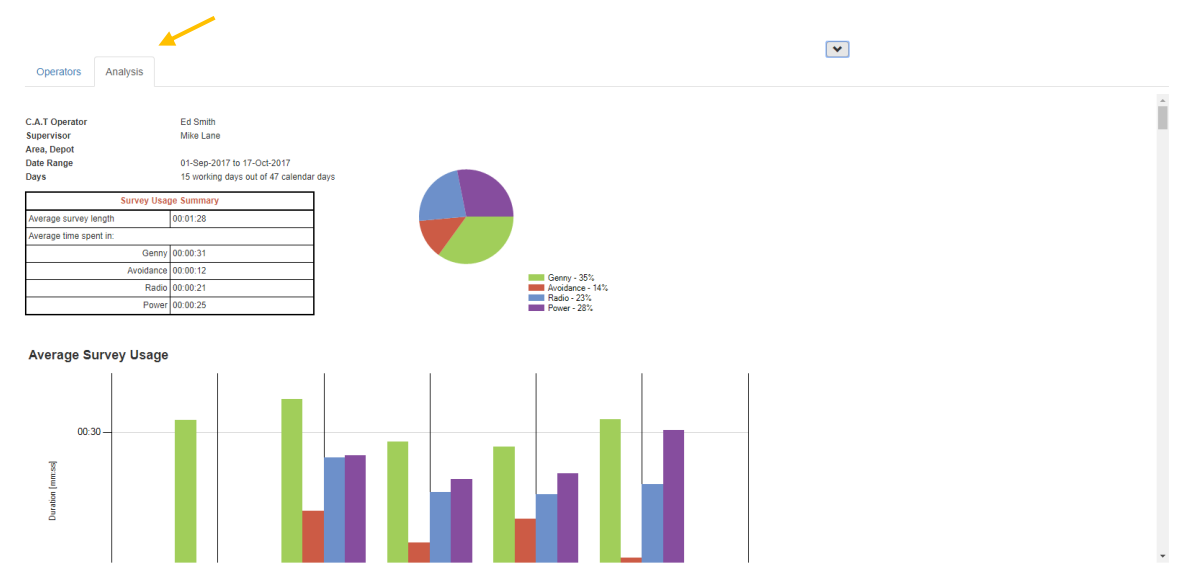

 the **Scans Overview** is the bottom level and gives access to more detailed, x scan based, overview analysis

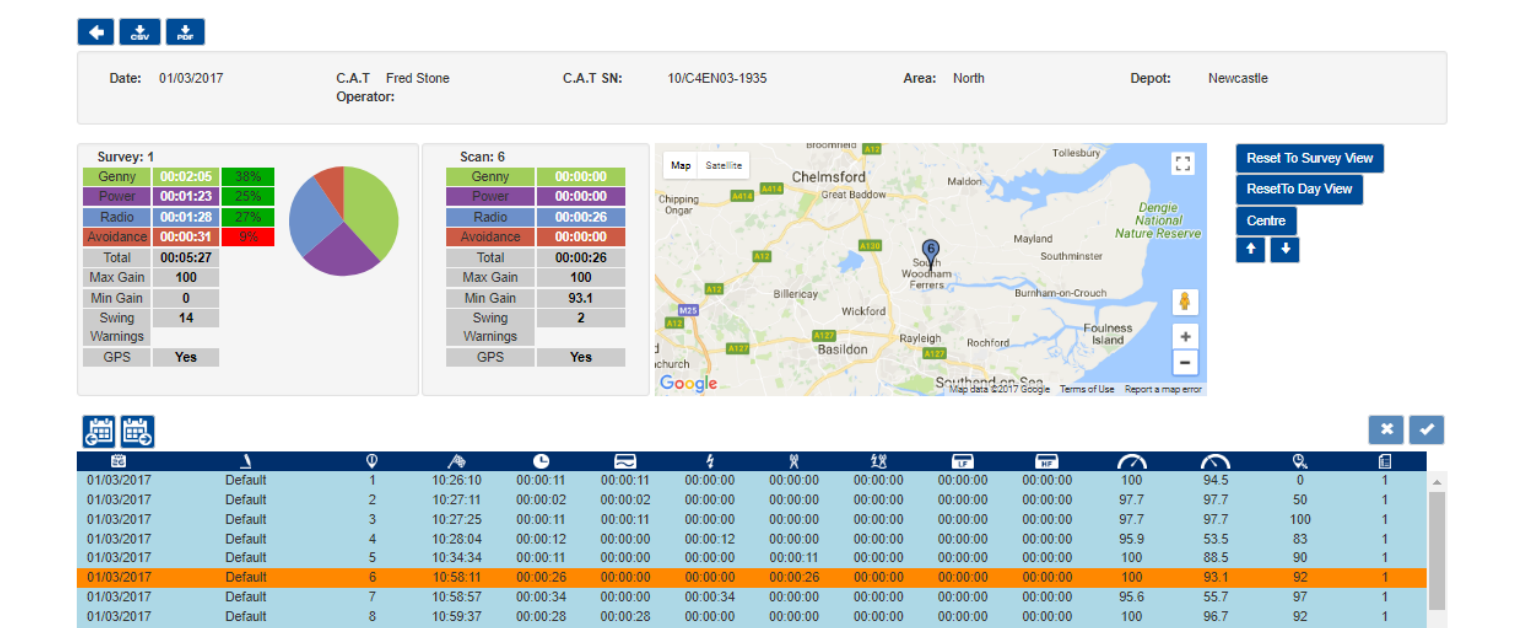

### <span id="page-22-0"></span>4.2 C.A.T Operators Usage Overview

10:59:37

13-27-19

00:00:28

 $00:00:19$ 

 $00:00:28$ 

00:00:19

 $00:00:00$ 

00:00:0

 $00:00:$ 

 $00:00:00$ 

 $00.000$ 

00:00:00

 $00:00:0$ 

00:00:00

 $00:00:0$ 

 $96.7$ 

 $\overline{92}$ 

01/03/2017

Default

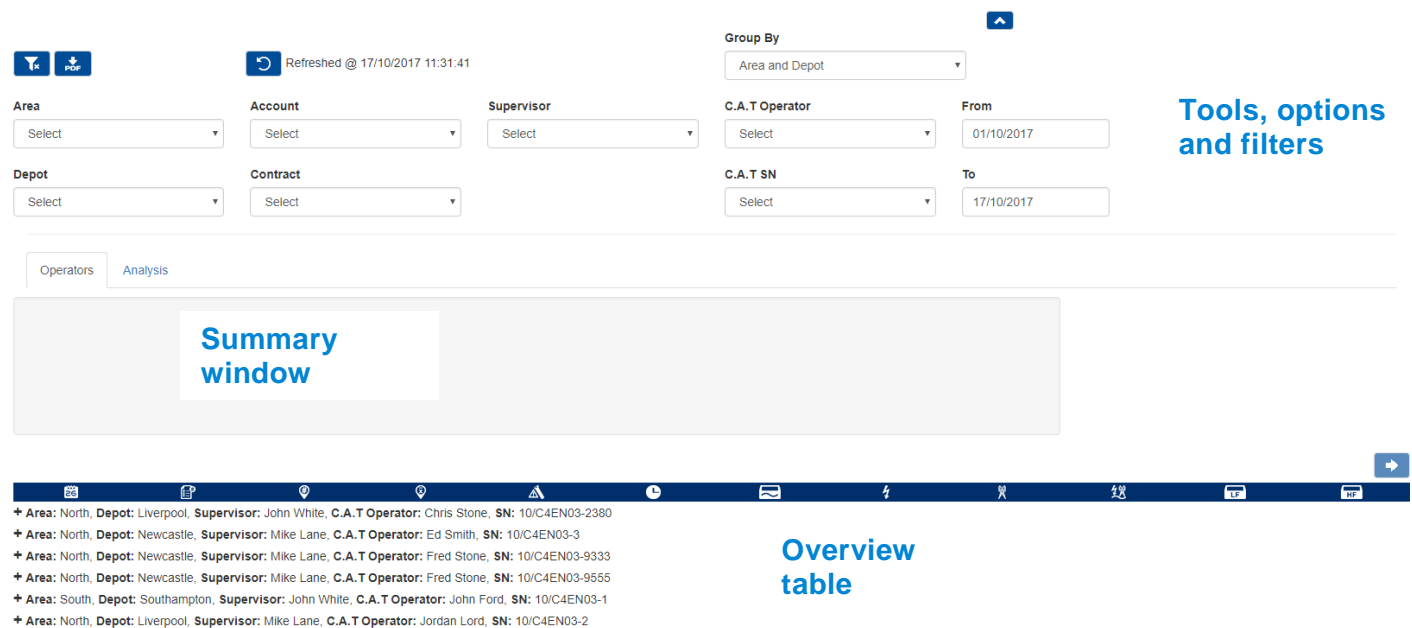

#### The C.A.T Usage overview screen has 3 different sections:

### 4.2.1. Tools, options and filters

<span id="page-23-0"></span>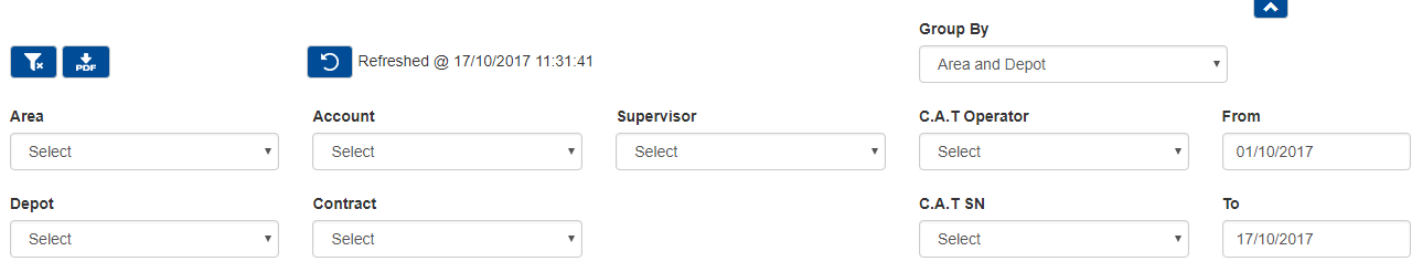

This section provides a number of commands, options and filters to help review your company's data.

Area, Depot, Account, Contract and Supervisor are only available for **Professional or Enterprise** subscriptions.

Available commands are:

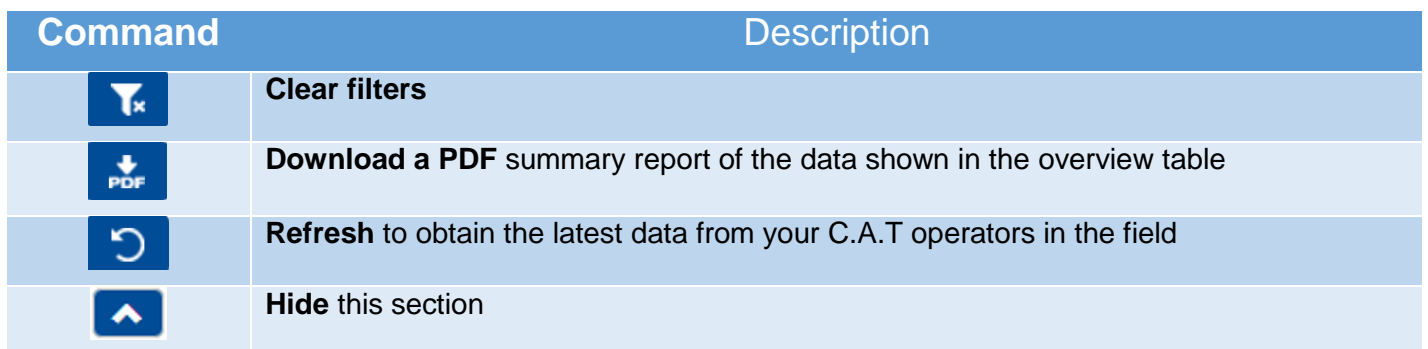

Professional and Enterprise users have the option to change the grouping of the table data: **Group by Area and Depot** (default option)

- + Area: North, Depot: Liverpool, Supervisor: John White, C.A.T Operator: Chris Stone, SN: 10/C4EN03-2380
- + Area: North, Depot: Newcastle, Supervisor: Mike Lane, C.A.T Operator: Ed Smith, SN: 10/C4EN03-3
- + Area: North, Depot: Newcastle, Supervisor: Mike Lane, C.A.T Operator: Fred Stone, SN: 10/C4EN03-9333
- + Area: North, Depot: Newcastle, Supervisor: Mike Lane, C.A.T Operator: Fred Stone, SN: 10/C4EN03-9555
- + Area: South, Depot: Southampton, Supervisor: John White, C.A.T Operator: John Ford, SN: 10/C4EN03-1
- + Area: North, Depot: Liverpool, Supervisor: Mike Lane, C.A.T Operator: Jordan Lord, SN: 10/C4EN03-2

#### or by **Account and Contract**

- + Account: Default, Contract: Default, Supervisor: Mike Lane, C.A.T Operator: Fred Stone, SN: 10/C4EN03-9333
- + Account: Default, Contract: Default, Supervisor: Mike Lane, C.A.T Operator: Fred Stone, SN: 10/C4EN03-9555
- + Account: Bristol Gas, Contract: Detect and repair, Supervisor: Mike Lane, C.A.T Operator: Ed Smith, SN: 10/C4EN03-3
- + Account: Bristol Gas, Contract: Detect and repair, Supervisor: John White, C.A.T Operator: John Ford, SN: 10/C4EN03-1
- + Account: Bristol Gas, Contract: Detect and repair, Supervisor: Mike Lane, C.A.T Operator: Jordan Lord, SN: 10/C4EN03-2
- + Account: Bristol Water, Contract: Mop And Fix, Supervisor: John White, C.A.T Operator: Chris Stone, SN: 10/C4EN03-2380

Filters provide a quick and easy way to narrow down usage data to a specific subset.

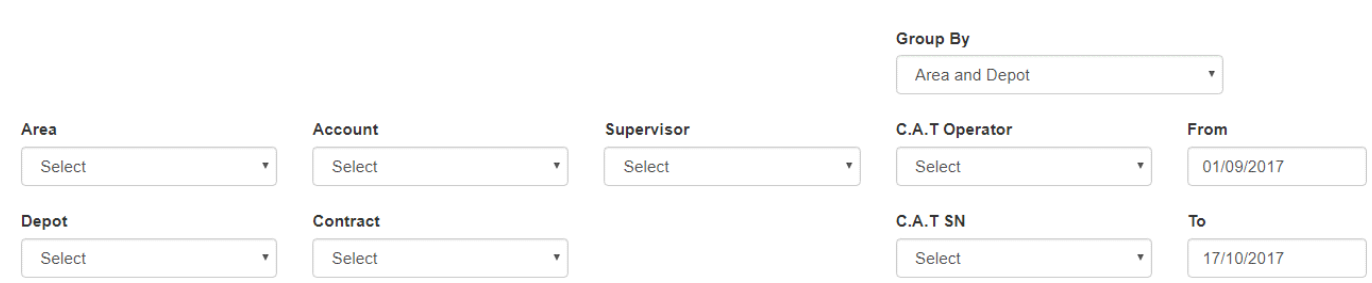

- 1. Filter by Areas, Depots, Contracts, Accounts and Supervisors (Professional and Enterprise only)
- 2. Filter by C.A.T operators and C.A.T serial numbers
- 3. Filter by a date range

The **From - To** date range cannot be empty

Filters are automatically applied when a selection is made and will affect all the others. For example if you select a specific user all the other filters will only show values available to that specific user.

To reset the filters press the **clear filter** button.

### <span id="page-24-0"></span>**NOTE: When opening the dashboard screen the date filter range is set to the current date: the overview table and the filters may be empty if no C.A.T usage is available for the day.**

### 4.2.2. Summary window

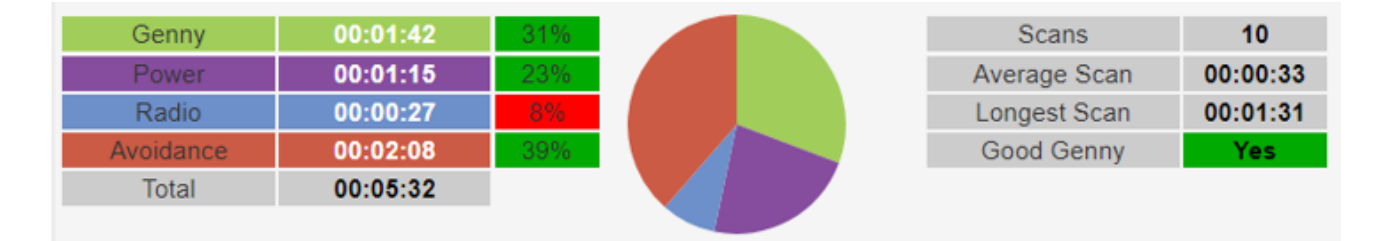

The summary window becomes active when hovering with your mouse over the C.A.T data in the overview table below and shows the scans summary of the day or survey highlighted in yellow

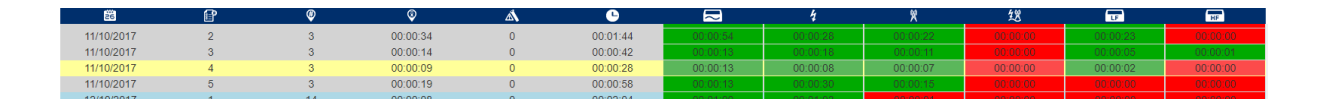

You can lock a specific survey by clicking anywhere on the desired row which will turn partially orange

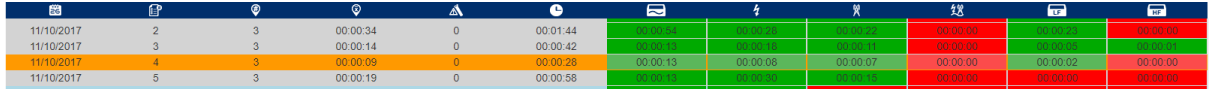

To unlock click again on the highlighted row

### 4.2.3. Overview Table

<span id="page-25-0"></span>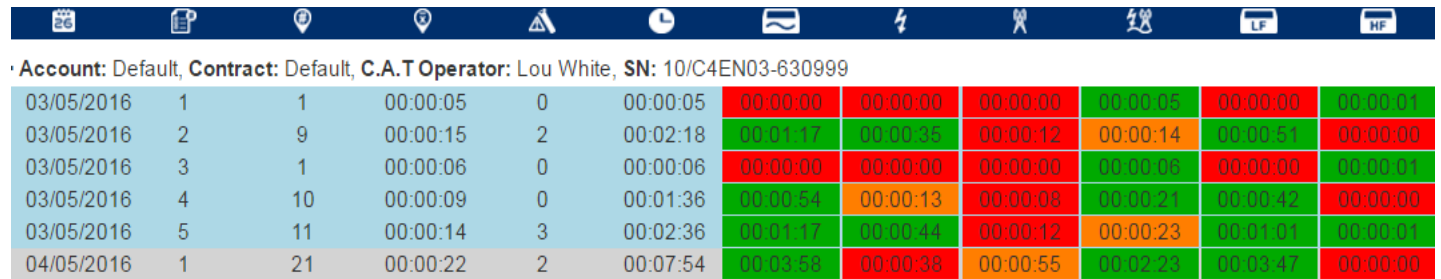

The overview table shows the data available for the applied filters, grouped by users and C.A.T SN.

### **NOTE: When you first access the dashboard, the date range filter is set to today's date.**

The overview table provides the following information:

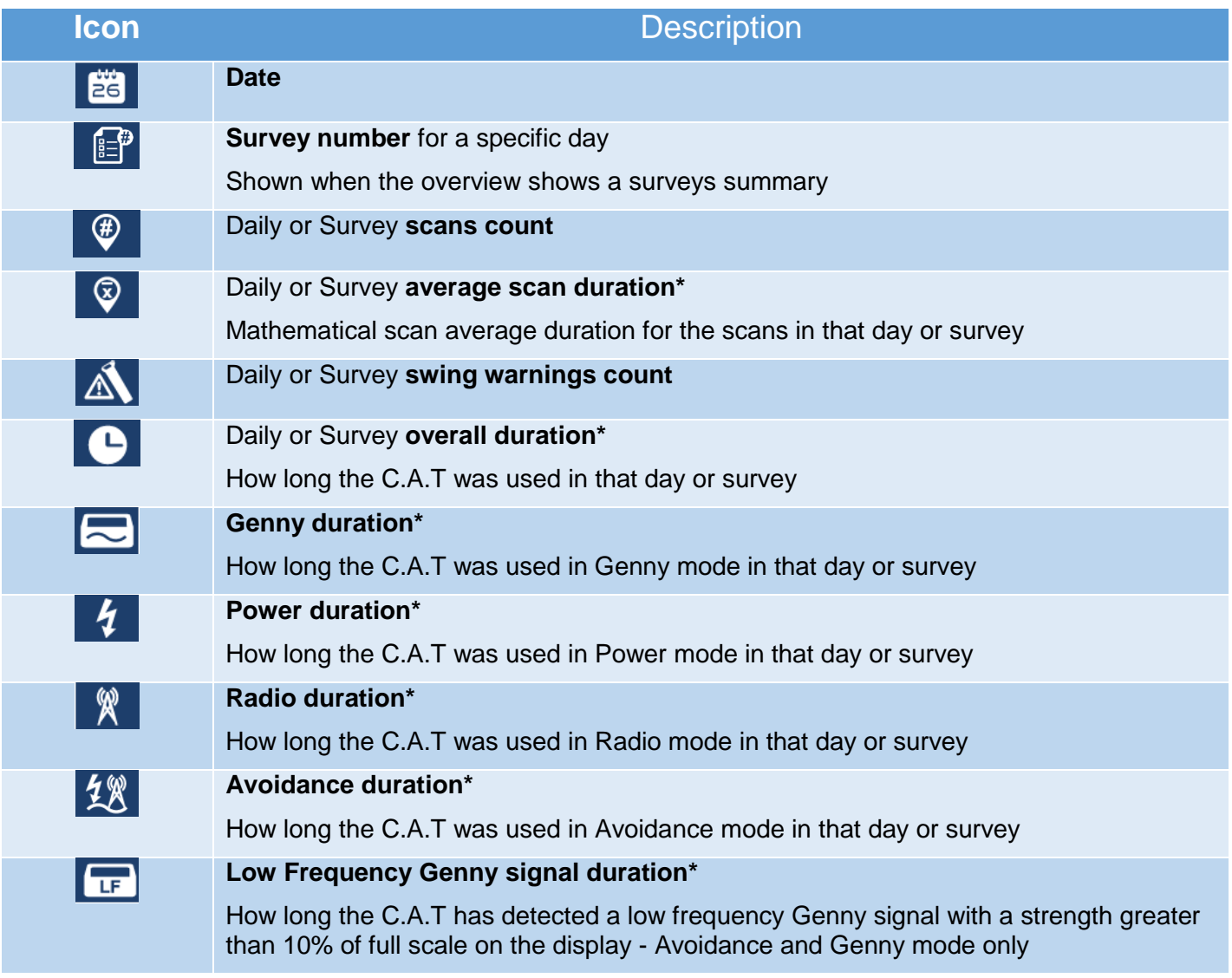

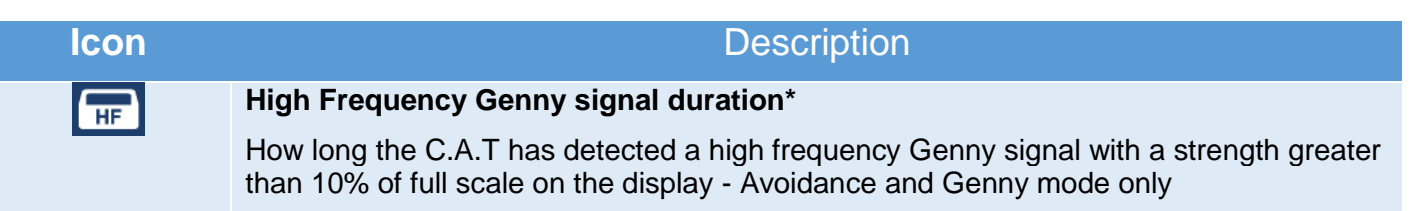

<span id="page-26-0"></span>**\* Measured in hh:mm:ss**

### 4.2.4. Using the Usage Overview screen

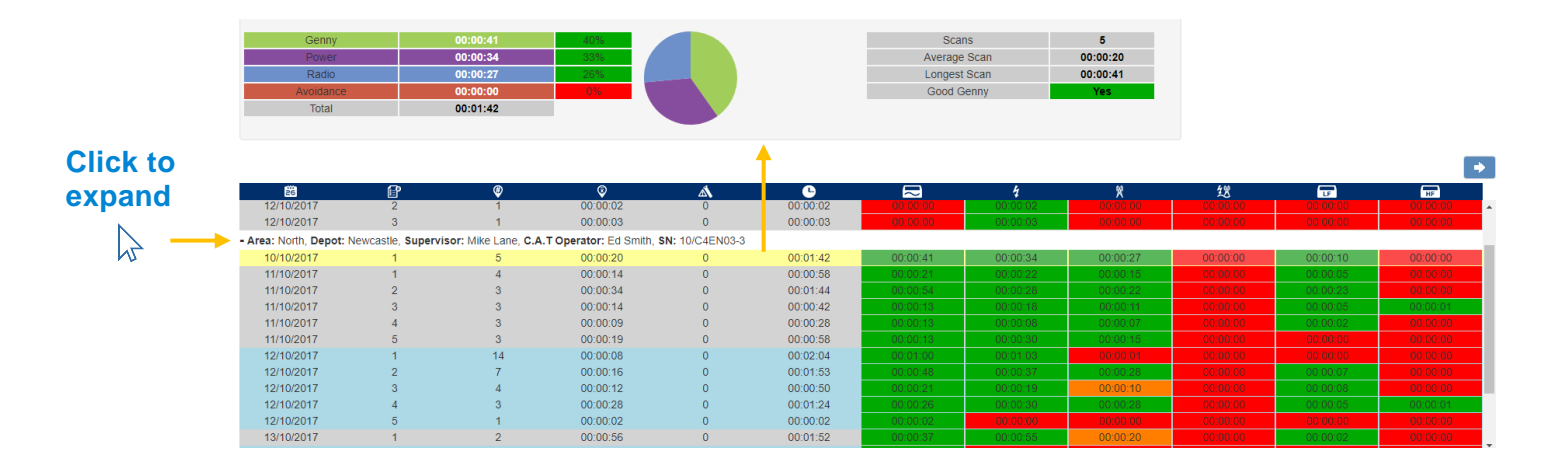

Using the C.A.T Usage Screen overview:

- 1. Choose how to summarise the data: by Areas and Depots or Accounts and Contracts (Professional and Enterprise only)
- 2. Use the filters to narrow down to the desired subset
- 3. If the table shows any results, click on any row to show the overview summary
- 4. Hover with the mouse on the expanded data, the summary window will display a more detailed summary for the survey highlighted in yellow

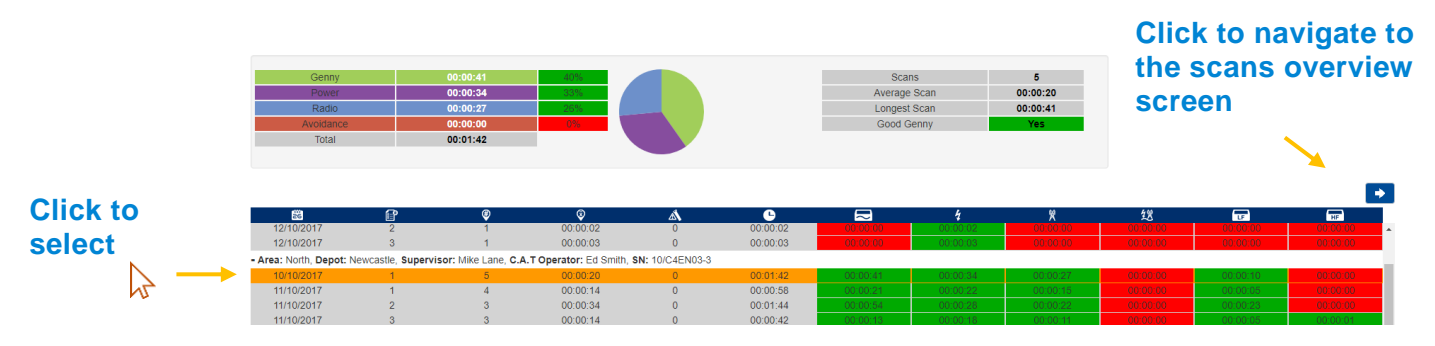

- 5. Click on the survey to select it and lock the summary view screen. The row will be highlighted in orange
- <span id="page-26-1"></span>6. Click on the left arrow, which activates when a survey is selected, to navigate to the C.A.T scans overview screen for the day selected

### 4.2.5. Mode usage scoring feedback

The C.A.T Manager online system provides a visual feedback on the overall, daily or survey, C.A.T mode usage using a traffic light style colour scoring.

Each mode overall use (duration) is compared to the overall usage during the specific survey or day. Colour scoring follows the following table.

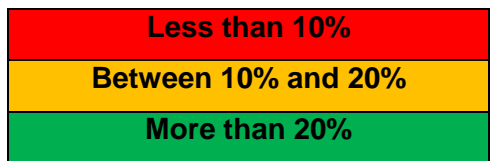

**NOTE: The scoring feedback provided by the C.A.T Manager online system is intended to be used for reference only. It cannot be used as an indication of the true performance of the operators and the quality of their surveys**

### <span id="page-27-0"></span>4.2.6. Genny signal scoring feedback

The C.A.T Manager online system provides a visual indication if a Genny signal, with a strength above 10% of the full scale on the display, was received or not

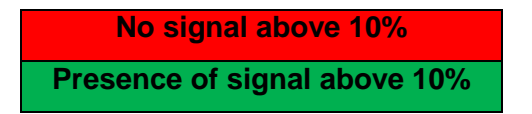

This rule is used to score High Frequency and Low Frequency Genny duration in the table and Good Genny (HF Genny + LF Genny) in the summary window.

### **NOTE: The scoring feedback provided by the C.A.T Manager online system is intended to be used for reference only. It cannot be used as an indication of the true performance of the operators and the quality of their surveys.**

<span id="page-27-1"></span>4.2.7. Using the C.A.T Dashboard Usage overview screen - Example

Let's assume you want to review one specific operator

- 1. Select a date range and C.A.T operator's name
- 2. Select the C.A.T Serial Number you want to review and expand the data

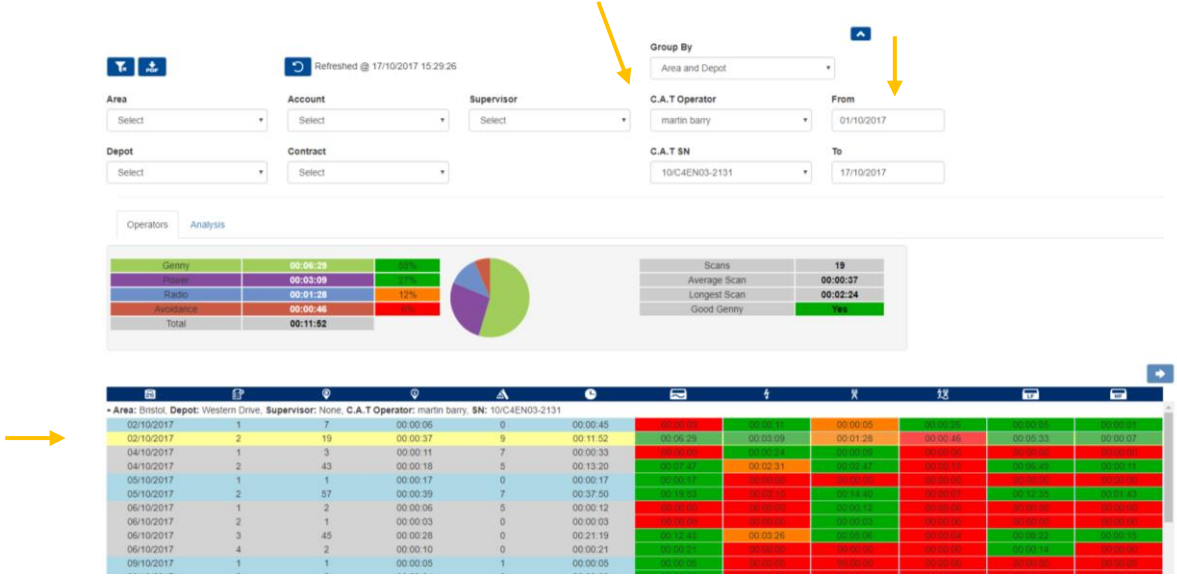

3. Hover with the mouse on the expanded rows in the table overview to review usage

On the 02/10/2017, C.A.T operator **Martin Bary**, belonging to **Western Drive** depot of the **Bristol** area, was using C.A.T serial number **10/C4EN03-2131**. He completed 2 surveys.

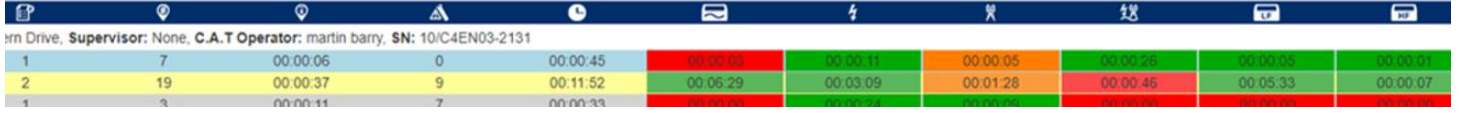

Looking in more detail at the highlighted survey above we can see (left to right) that on that day the C.A.T operator:

- $\bullet$  In survey 2
- completed **19** different scans
- was averaging 37seconds per scan
- he had 9 **swing warnings**
- used the locator for **11 minutes and 52 seconds** in total
- used Genny for 6 minutes **29 seconds in total** green score (55% of the total time)
- used Power for **3 minutes 9 seconds** in total green score (27% of the total time)
- used Radio for **1 minute 28 seconds** in total orange score (12% of the total time)
- used Avoidance for **46 seconds** in total red score (6% of the total time)
- located a valid Low Frequency Genny signal for 5 minutes 33 seconds green score
- located a valid High Frequency Genny signal for 7 seconds green score

# <span id="page-29-0"></span>4.3 C.A.T Scans Overview Screen

To navigate to the Scans overview screen, you must first select the survey you want to analyse: click with your mouse on the desired survey and then press the left arrow.

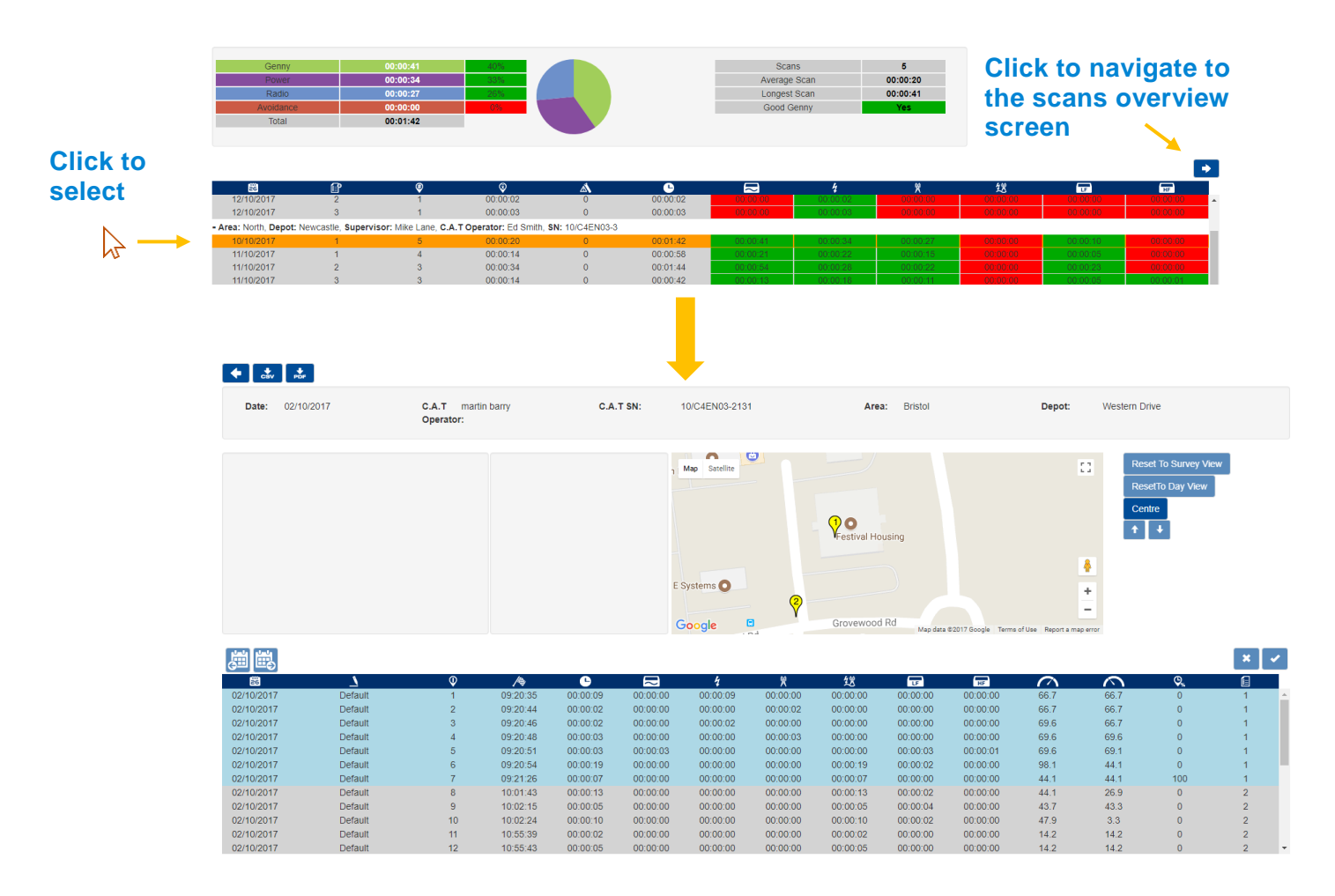

**The C.A.T Scans Overview** screen has 4 different sections:

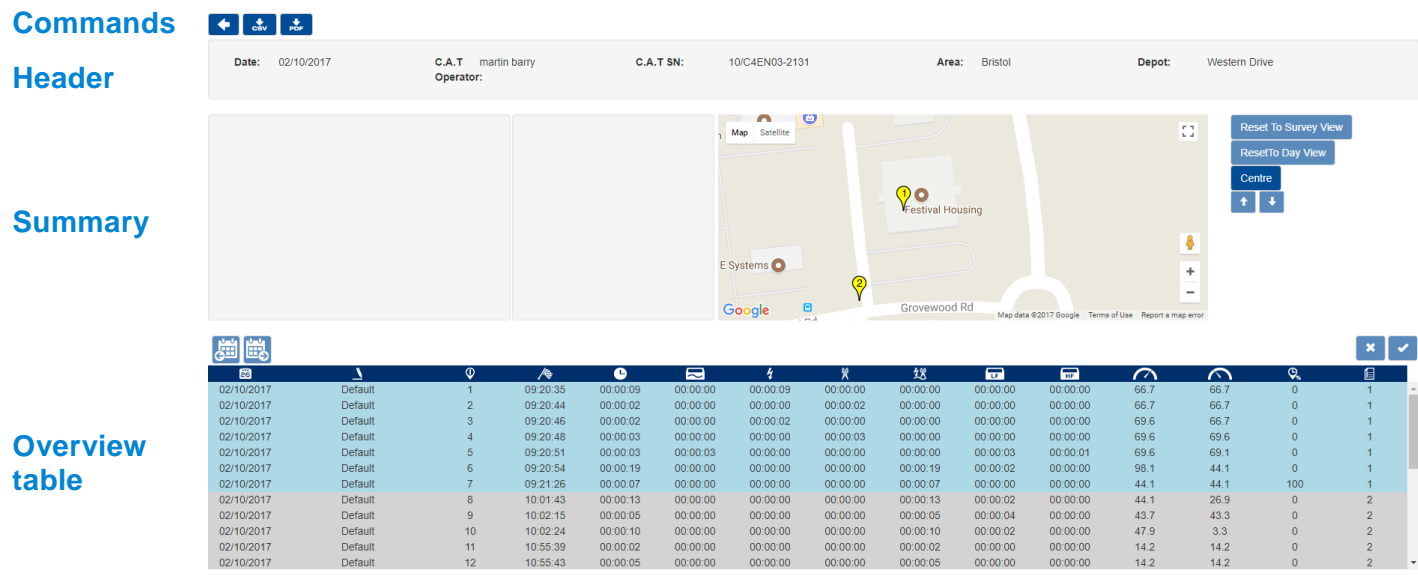

90/UG107INT/04 C.A.T Manager Online - Operation Manual - Page 30 of 49

Copyright ©2017 Radiodetection Ltd. All rights reserved. Radiodetection is a subsidiary of SPX Corporation.

### **Commands**

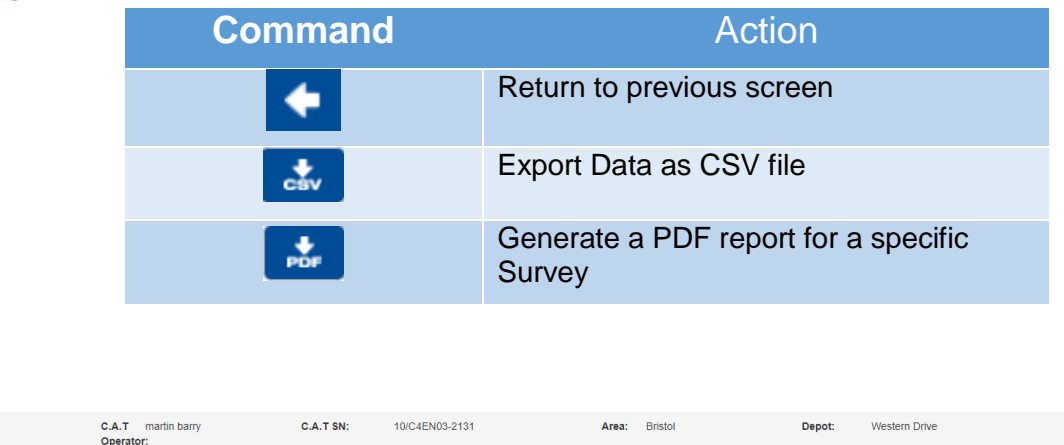

The header section identifies the date shown, the locator's serial number, the C.A.T operator and his supervisor (if applicable), area and depot (Professional and Enterprise only)

#### **Summary**

**Header** 

Date: 02/10/2017

The summary section is divided into 3 different areas; these are (from left to right): Survey, Scan and Map. The map links the survey and/or scan under observation to a specific location.

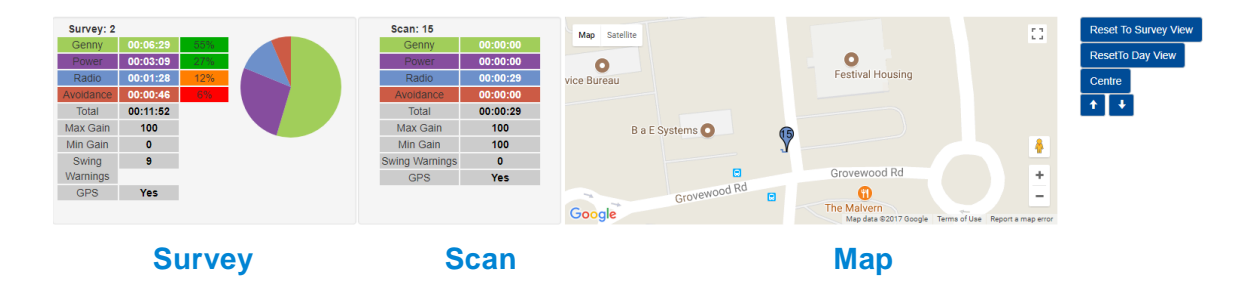

**NOTE: The map function is only available for gC.A.T4 locators if they had a valid GPS position at the time of the scan and/or paired to a mobile device running C.A.T Manager mobile app, where the Location mode is enabled.**

### <span id="page-30-0"></span>4.3.1. Overview Table

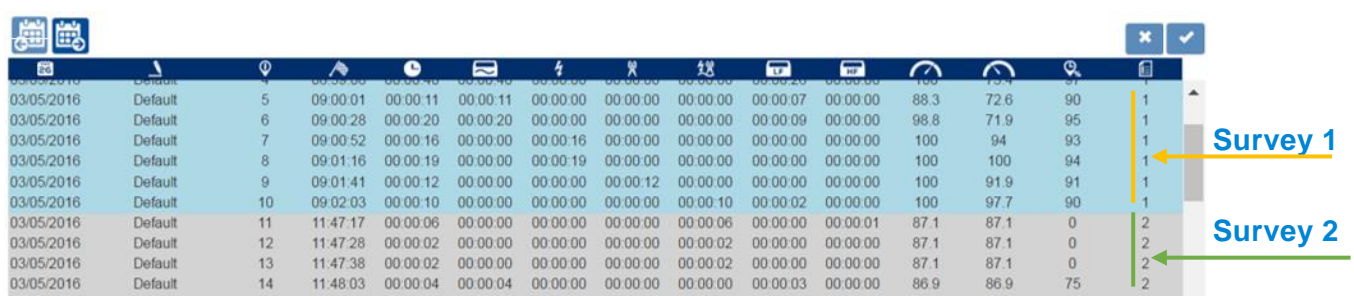

The overview table provides a detailed view of all surveys conducted and distinct scans associated to them.

Surveys are colour banded, alternating blue and grey. All the scans associated to a specific survey are displayed with the same colour.

This section provides the following commands, used to edit surveys:

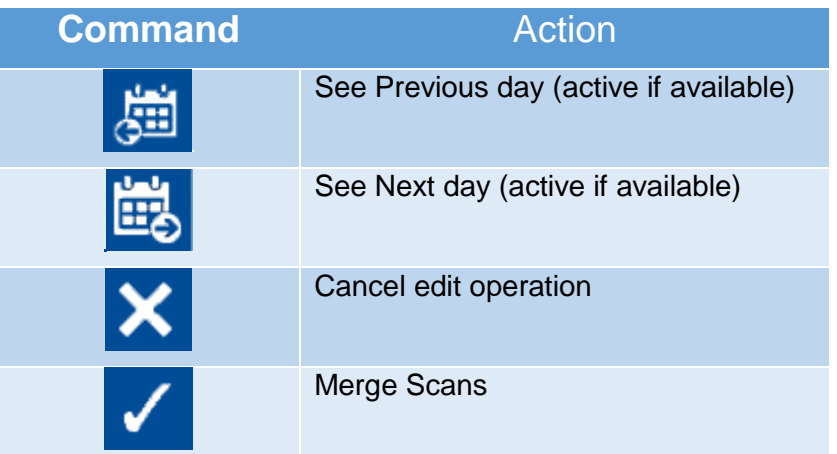

The overview table provides the following information:

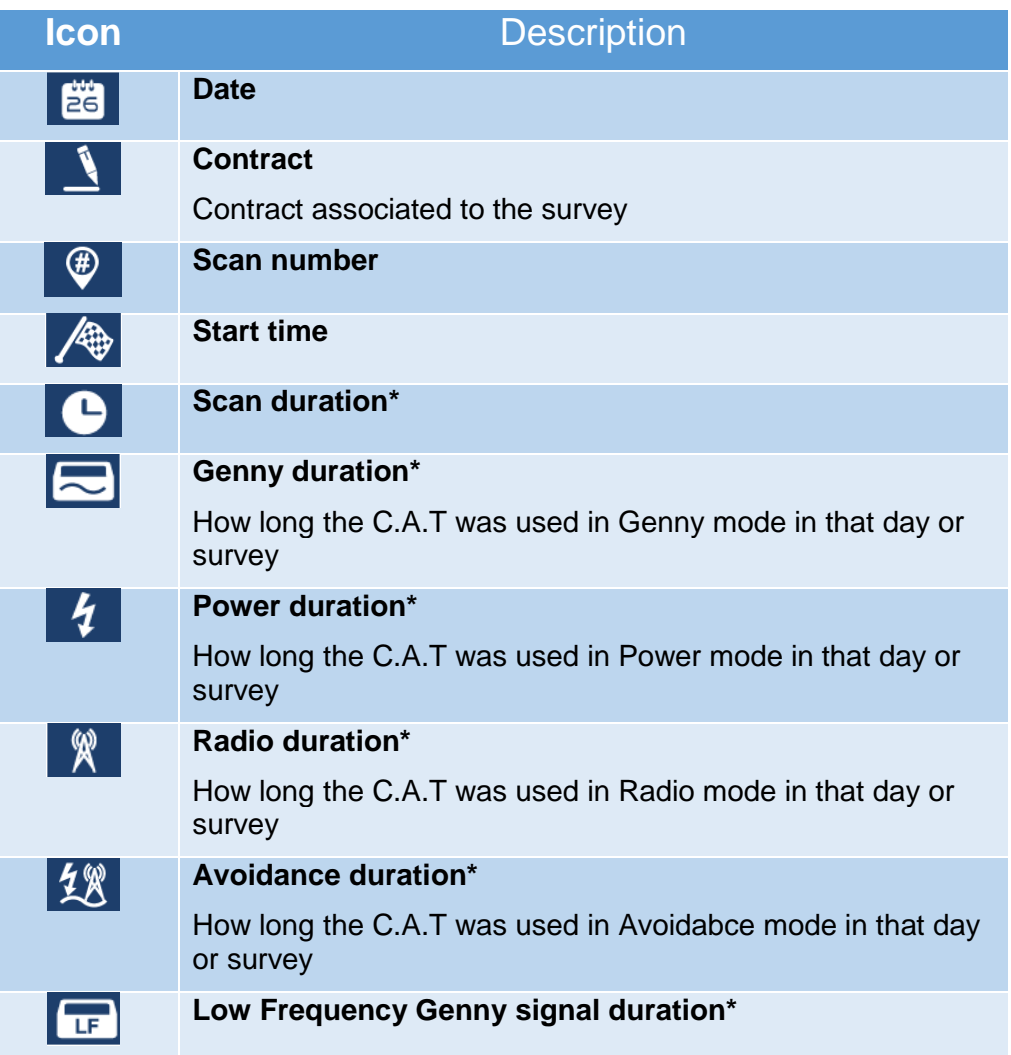

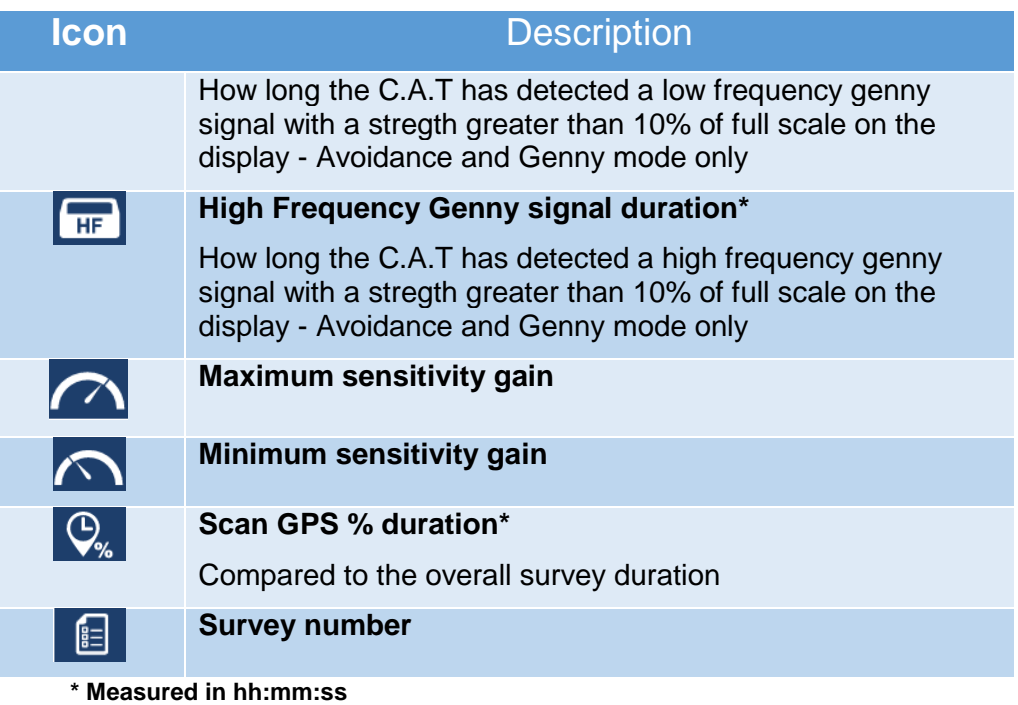

### <span id="page-32-0"></span>4.3.2. Using the Scans Overview screen

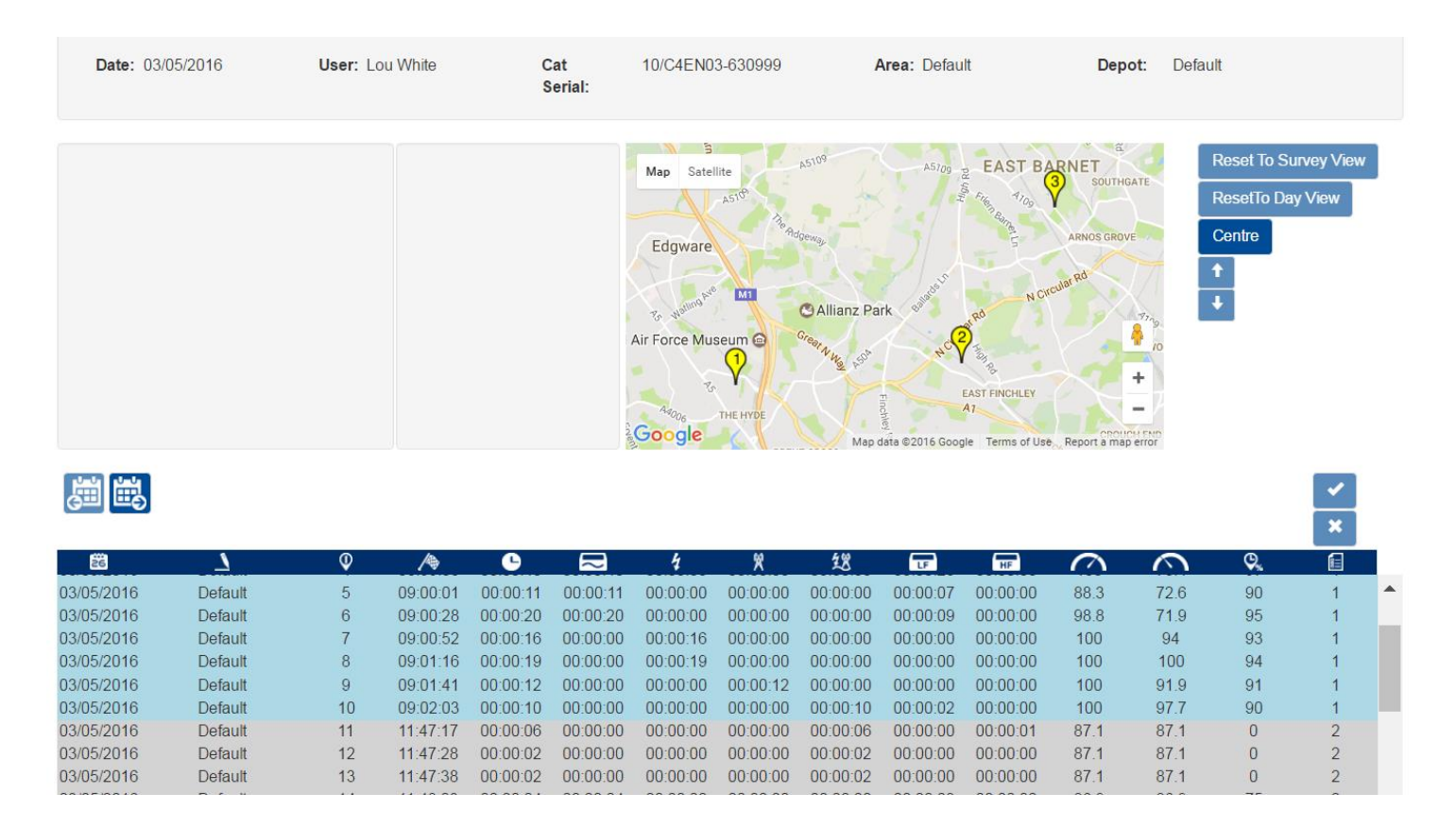

When the Scans overview screen is accessed, the Map screen shows all the surveys conducted by the user on that day. The surveys are represented by yellow icons.

All individual scans are colour banded into surveys in the scans table.

### **To use the Scans Overview screen using the map Icons**:

1. Click on any survey's icon to show all the associated scans.

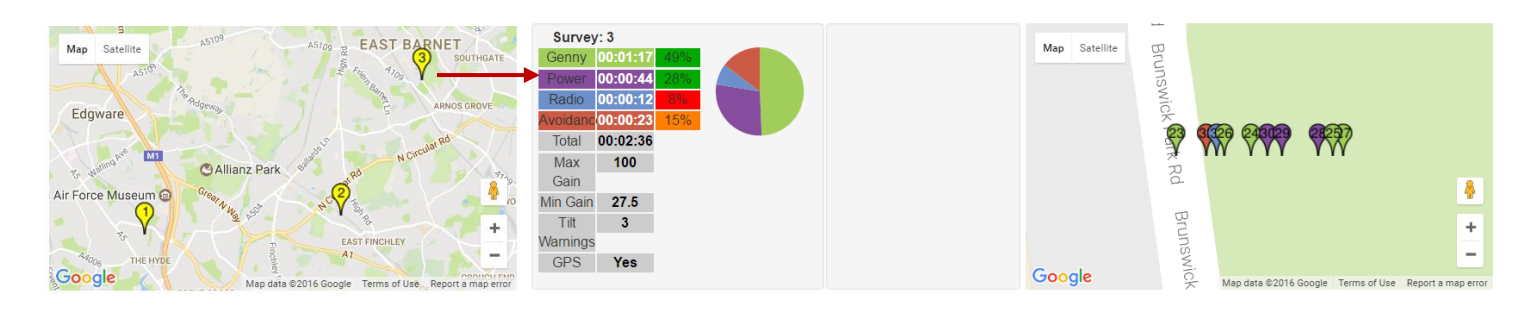

Scans are identified by icons coloured in their predominant mode

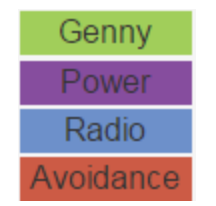

2. Use the Google's maps commands to switch from a map to a satellite picture, zoom in and out or to switch to Street View

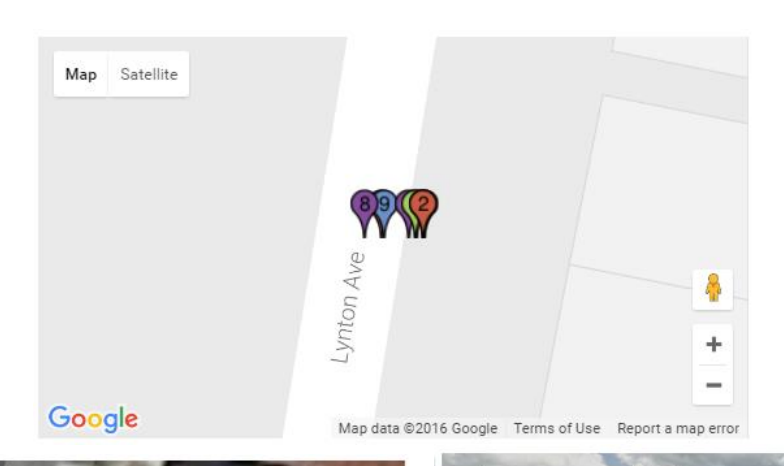

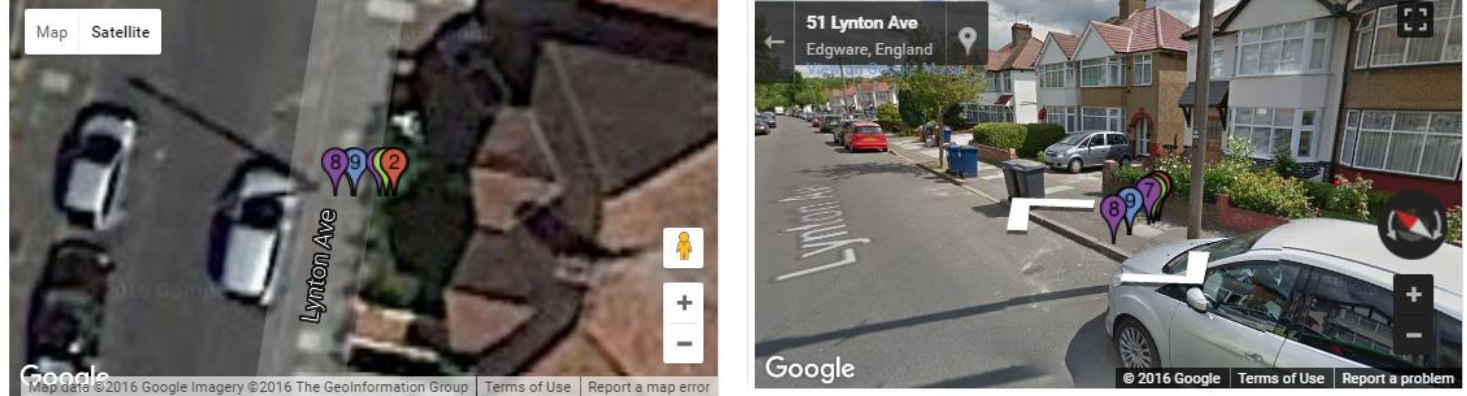

3. Hover with a mouse on any icons on the map to see information about the scans associated with it

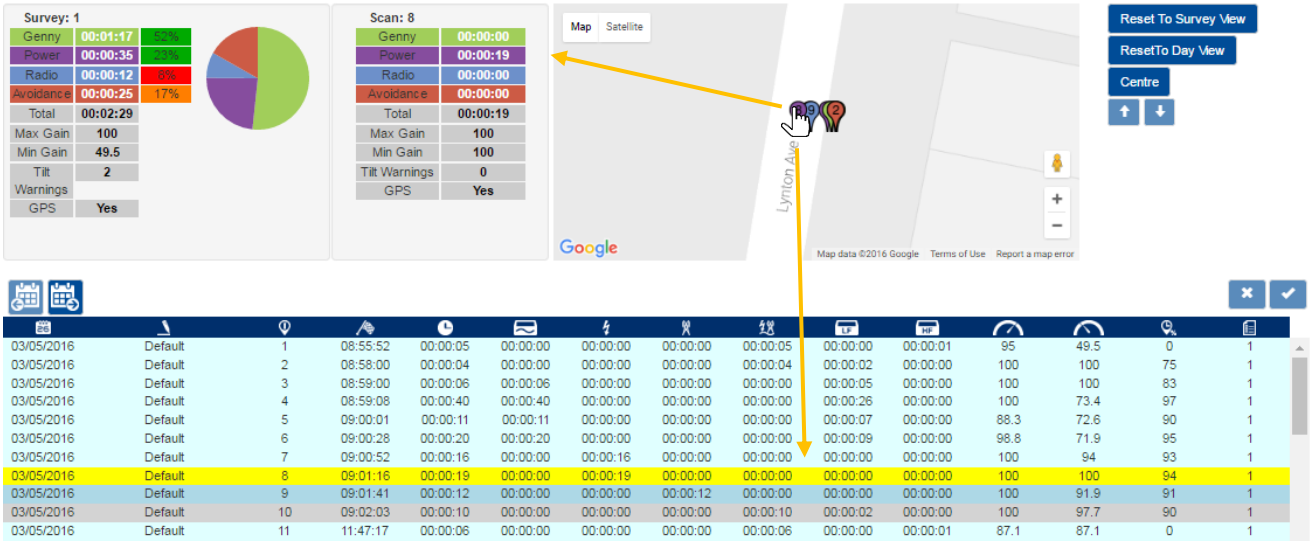

The correspondent row in the scans table is highlighted in yellow

4. Left-click on any icons on the map to lock the scans on the map and overview table (row is highlighted in orange)

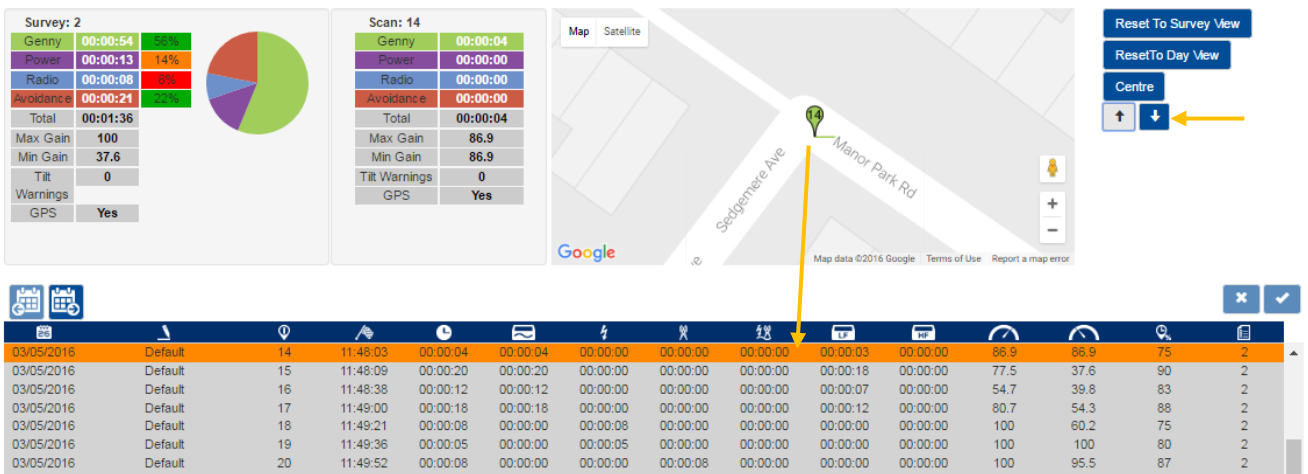

5. Use the **UP** and **DOWN** buttons to scroll through the icons

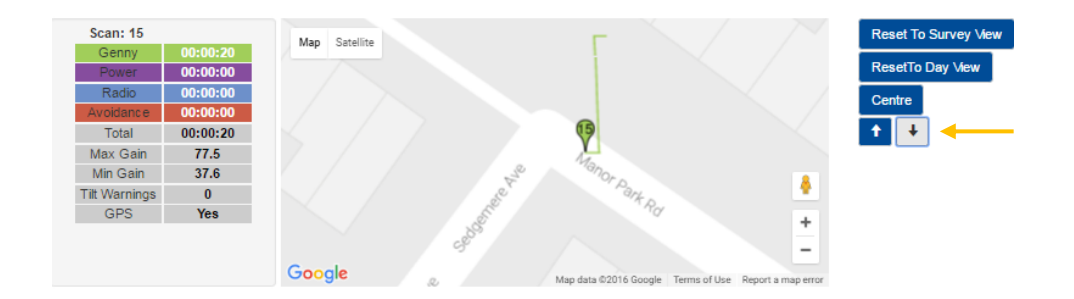

6. Press on the **Centre** button to move the icon to the centre of the map

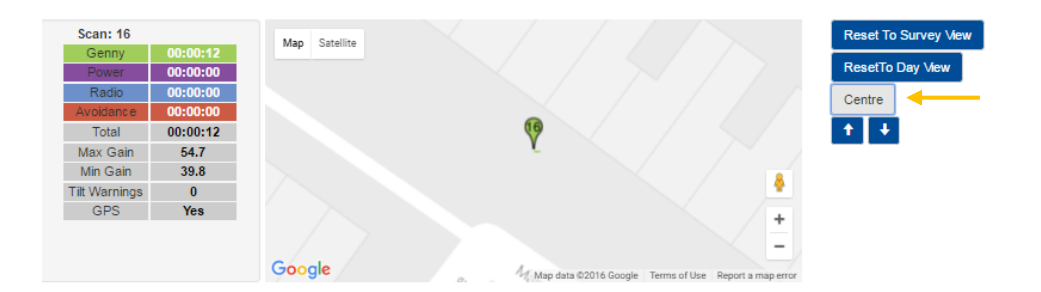

7. Press on the **Reset to Day View survey** to zoom out and show all the icons associated with the survey

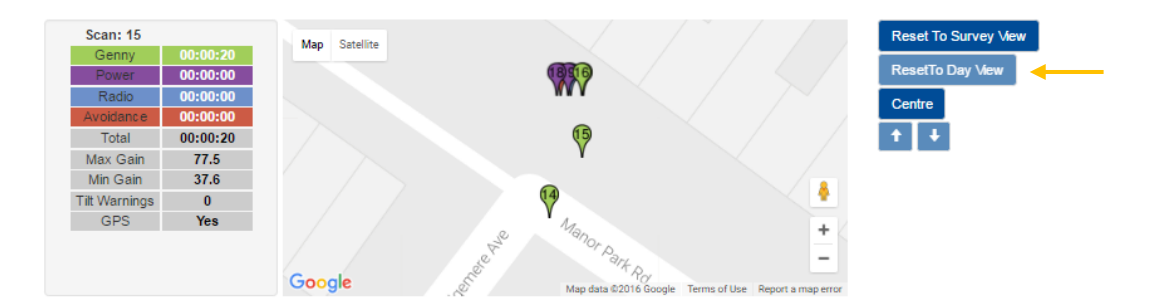

8. Press on the **Reset to Surveys View** to zoom out and show all the surveys

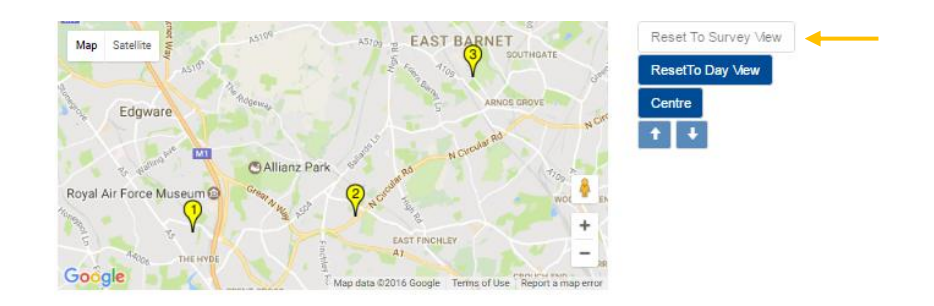

### **To navigate the Scans Overview screen using the scans table:**

- 1. Hover your mouse on the table area
	- o The survey underneath is selected and changes colour to light blue (Survey 2 in the example below)

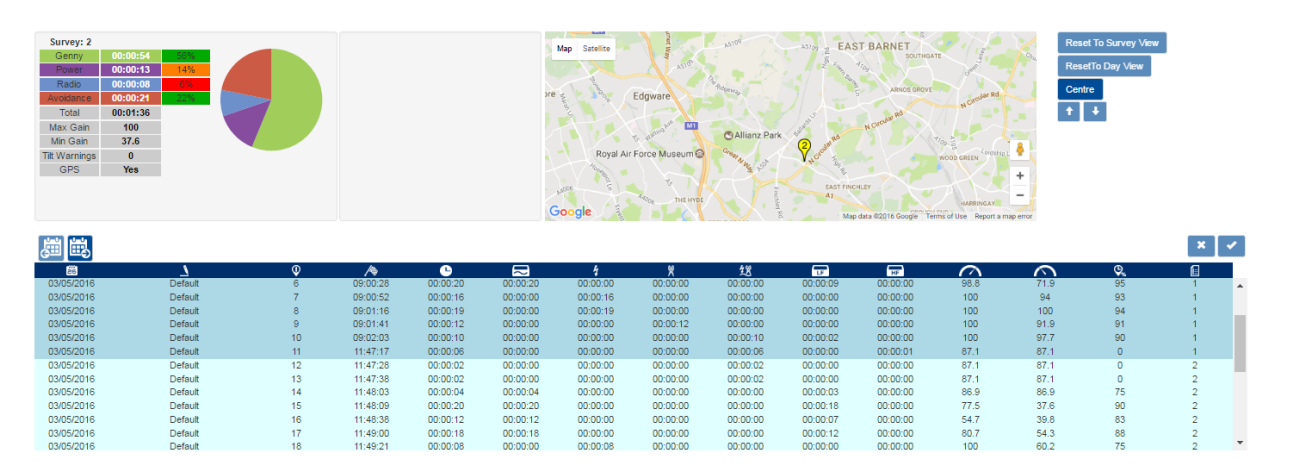

o The Survey summary displays a detailed overview of the survey highlighted

- $\circ$  The map shows the area where the survey took place. This is represented by a yellow icon, positioned in the average point of all the scans locations
- 2. Click once on any scan (row) to select it:
	- o The selected scan will turn yellow
	- o The Scan summary will display a detailed overview of the survey
	- o The map will show the average location point as an icon, showing the scan number and route followed, coloured as for the predominant C.A.T mode (Genny, Power, Radio or Avoidance) for that scan operation.

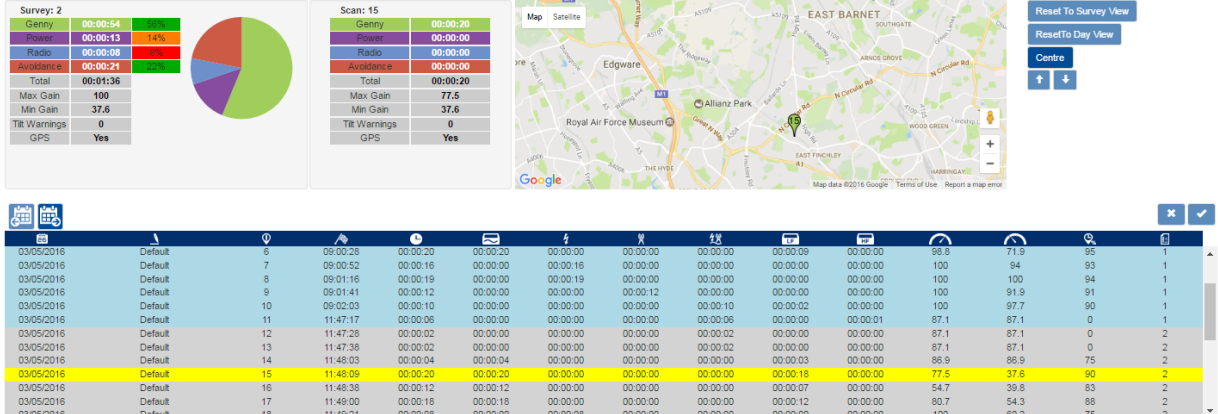

- 3. Click again on the row to lock the scan and icon:
	- o The selected scan will turn orange

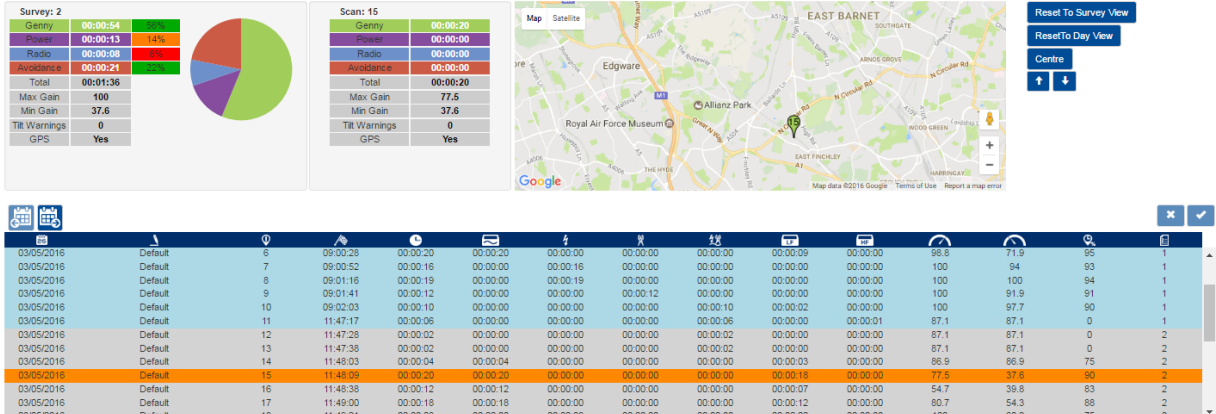

4. Press on the **Centre** button to move the icon to the centre of the map

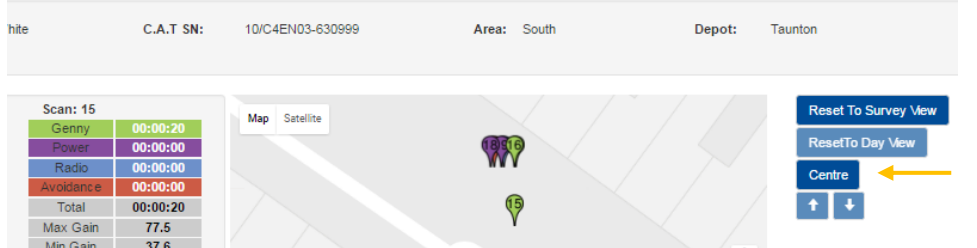

5. Unlock the scan by clicking again on the scan highlighted in orange or by pressing on the **Reset to Day View survey.**

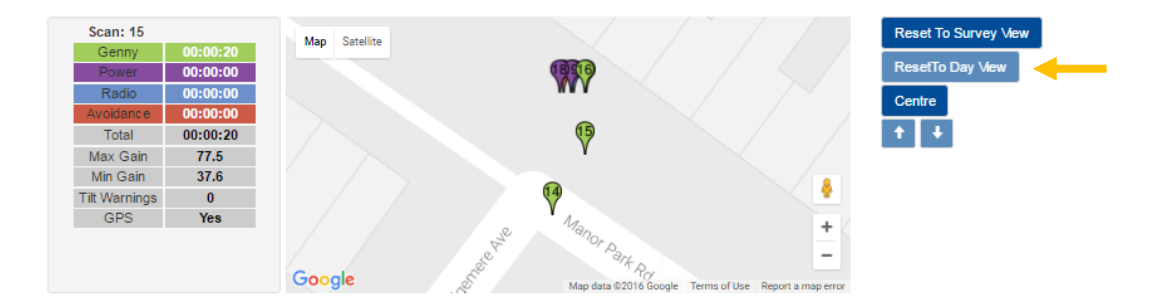

### <span id="page-37-0"></span>4.4 Managing surveys

C.A.Ts and Gennys are used to survey an area prior and during an excavation. Depending on the complexity of the area surveyed it is normal for C.A.T operators to perform a large number of scans in different modes.

All the scans preformed to survey an area are grouped into a single **Survey**

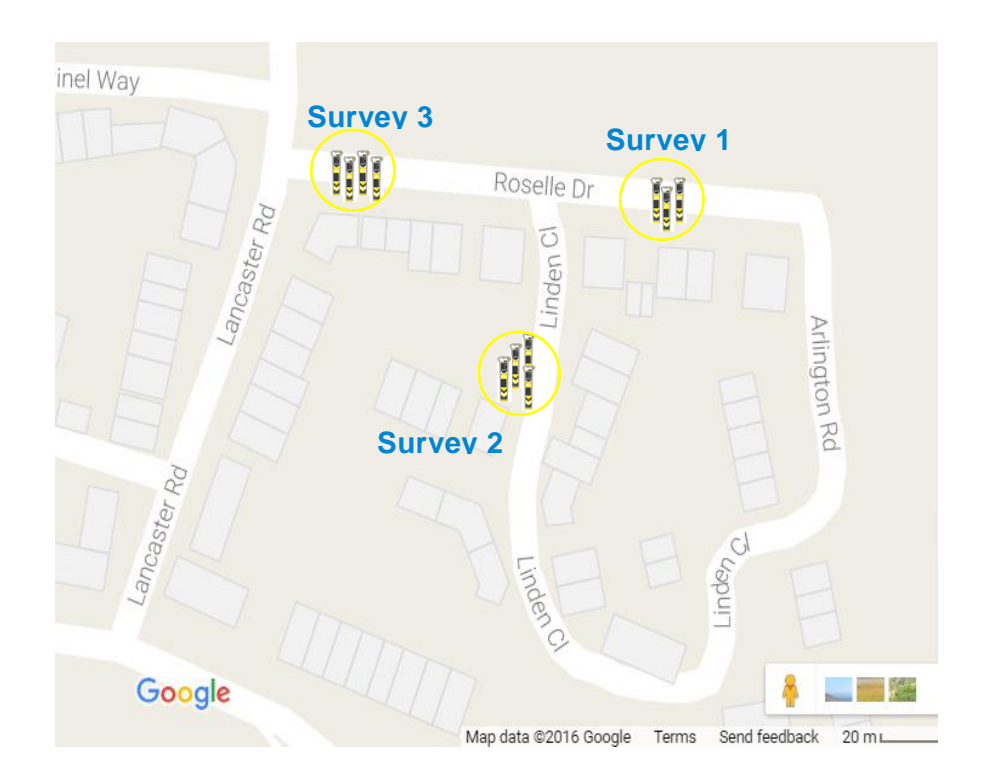

### 4.4.1. Automatic Survey grouping

<span id="page-38-0"></span>The C.A.T Manager Online system automatically groups different scans into **survey** as they are received.

<span id="page-38-1"></span>The system looks at time difference and distance between subsequent scans. Scans which are within 30 minutes or 30m apart are considered part of the same survey.

### 4.4.2. Manual Survey creation

C.A.T field operators can start and stop a survey manually to ensure that only the correct scans are part of the survey being conducted and which will be monitored and analysed by their supervisor.

For example if before starting a survey, the gC.A.T4 is tested in different modes and with its Genny in the same area in which the survey will be conducted, these "test" scans may be considered as a part of the same survey by the C.A.T Manager Online system.

<span id="page-38-2"></span>Refer to the C.A.T Manager Online – Mobile operation manual for further information on how to start and stop a survey using a Android or iOS mobile device.

#### 4.4.3. Editing surveys

You can edit a survey by using the overview table:

1. Click on the previous or next day buttons to show scans from these days

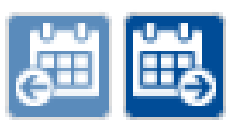

**NOTE: The calendar buttons will only work if there are scans data on a contiguous day.**

- 2. Select all the scans on the table which belong to the same survey by pressing the **CTRL** key on the keyboard and left-click with the mouse
- 3. Press the **Merge scans** button to group all the scans in a new survey or **Cancel**

**NOTE: The survey numbers are automatically changed to take into account the changes applied**

# **Previous and next day and all the cancel of Cancel or Merge scans**

 $\mathbf{x}$   $\mathbf{v}$ 

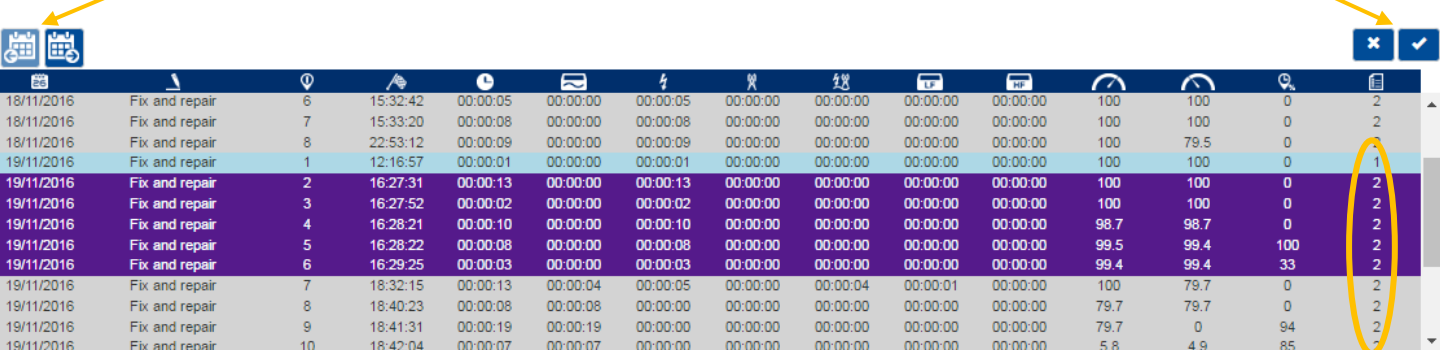

# 周麒

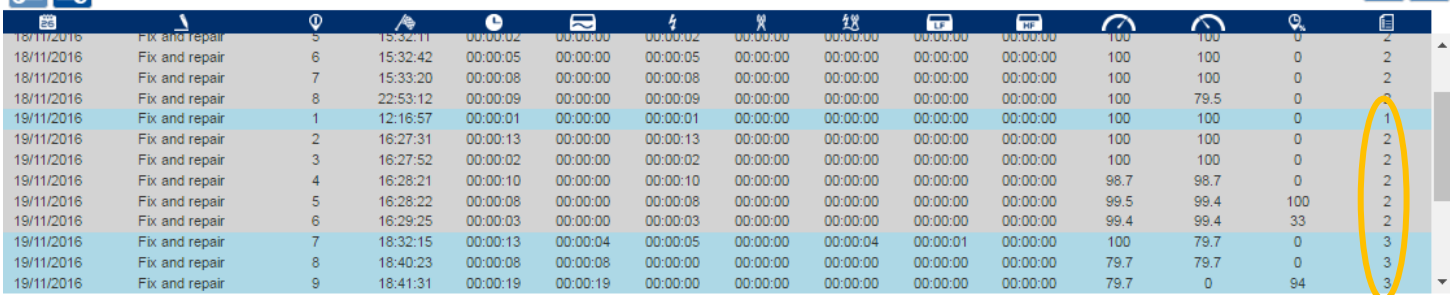

### <span id="page-39-0"></span>4.5 Creating a survey report

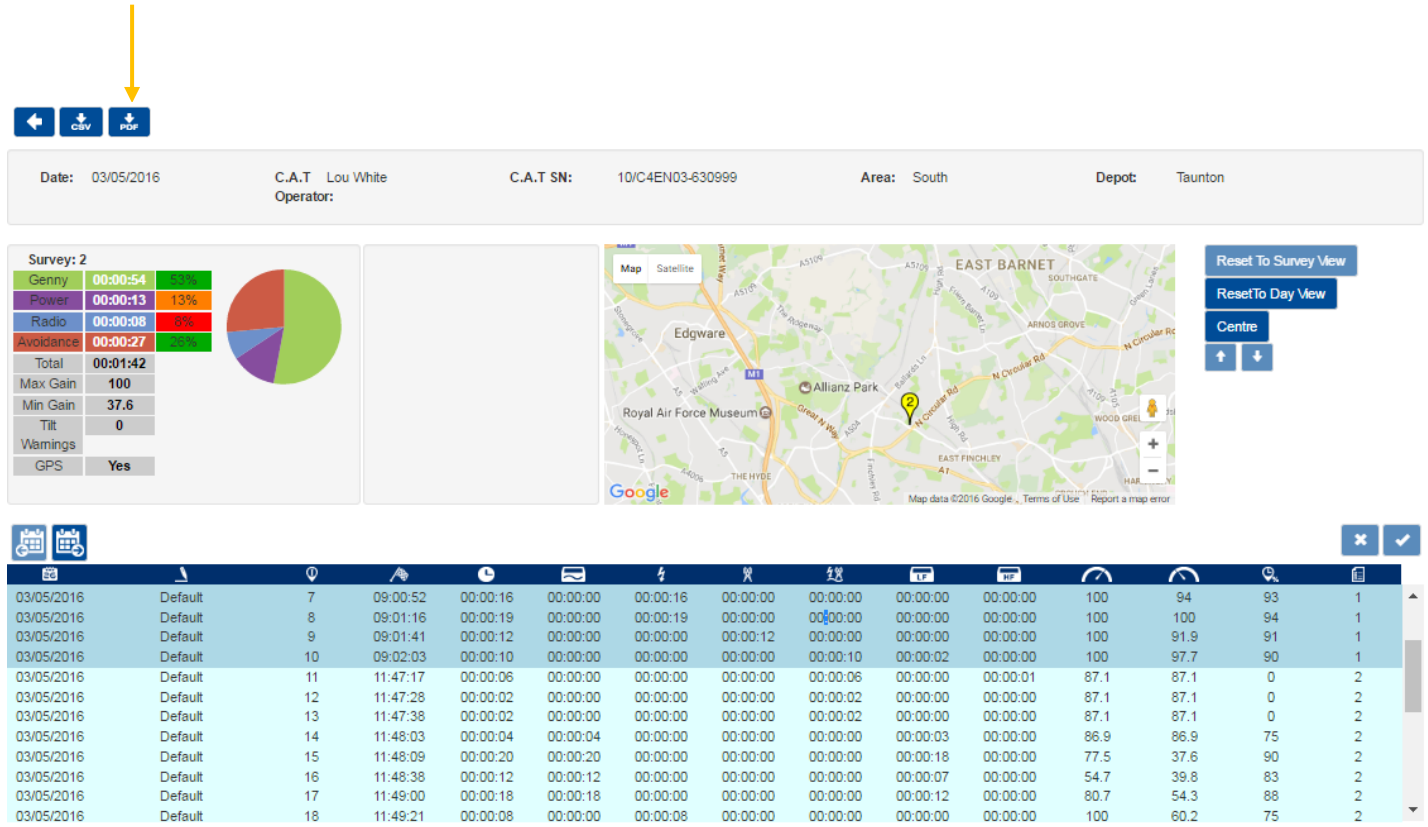

90/UG107INT/04 C.A.T Manager Online - Operation Manual - Page 40 of 49

Copyright ©2017 Radiodetection Ltd. All rights reserved. Radiodetection is a subsidiary of SPX Corporation.

Once you have reviewed all the scans and the surveys for a specific day you may want to download a report for a specific survey:

1. Press the PDF button. The Report generation window will appear

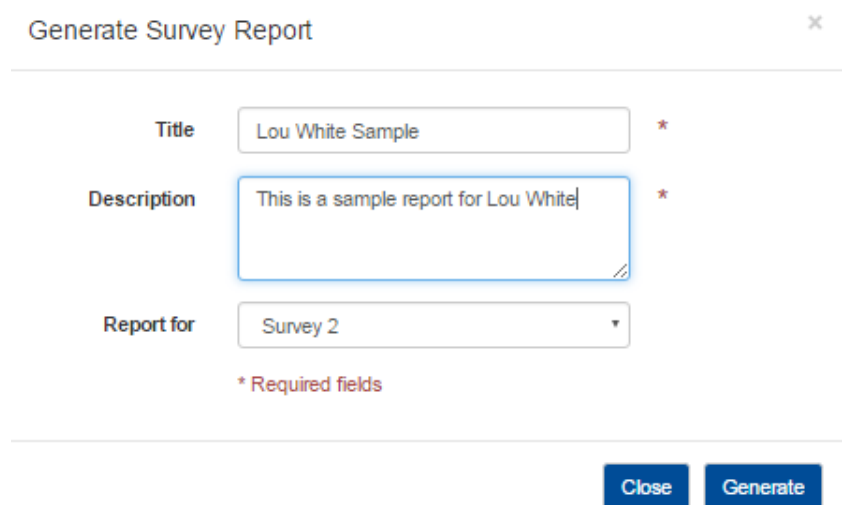

- 2. Enter a **Title** and a **Description**
- 3. Select a **Survey**
- 4. Press **Generate.**

Note the status message at the bottom right corner of your web browser

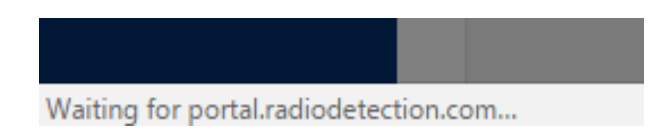

5. Depending on your security settings the report will be automatically downloaded

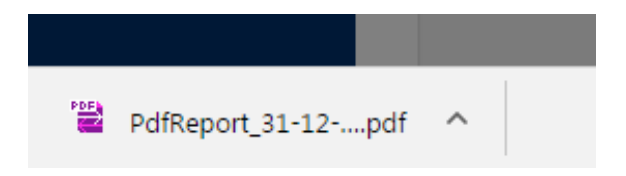

<span id="page-40-0"></span>6. Press **Close** to exit the Report generation window

### 4.5.1. Survey report structure

The PDF report can be found in the default download folder. The default name is

#### **pdfReport\_dd-mm-yy hh-mm-ss.pdf**

where dd-mm-yy hh-mm-ss are the date and time of when the report was generated.

### **NOTE: You need a PDF viewer to open and review the report.**

Depending on the size and presence of location data the report may comprise of more than one sections: The first section is the summary overview for the specific survey

### **Lou White Sample**

This is a sample report for Lou White

CAT serial number: 10/C4EN03-630999 Operator: Lou White

Report Date: 31/12/2016 Created by: Joe Smith

#### Company: Joe Smith LTD, 44 Low Street, Cheltenham, GL2 4TH, UNITED KINGDOM

Account: Default

Contract: Default

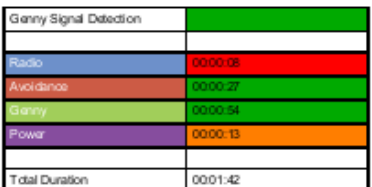

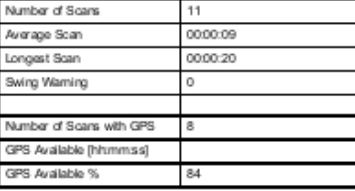

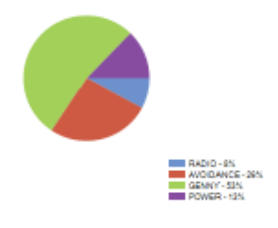

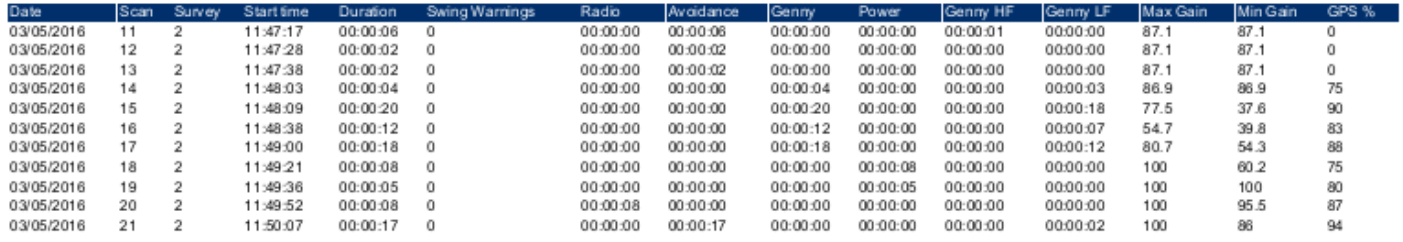

The next section is available only for scans with location (GPS) coordinates, and provides a more detailed overview of the single scan alongside a map showing the scan location. Latitude and Longitude are also provided

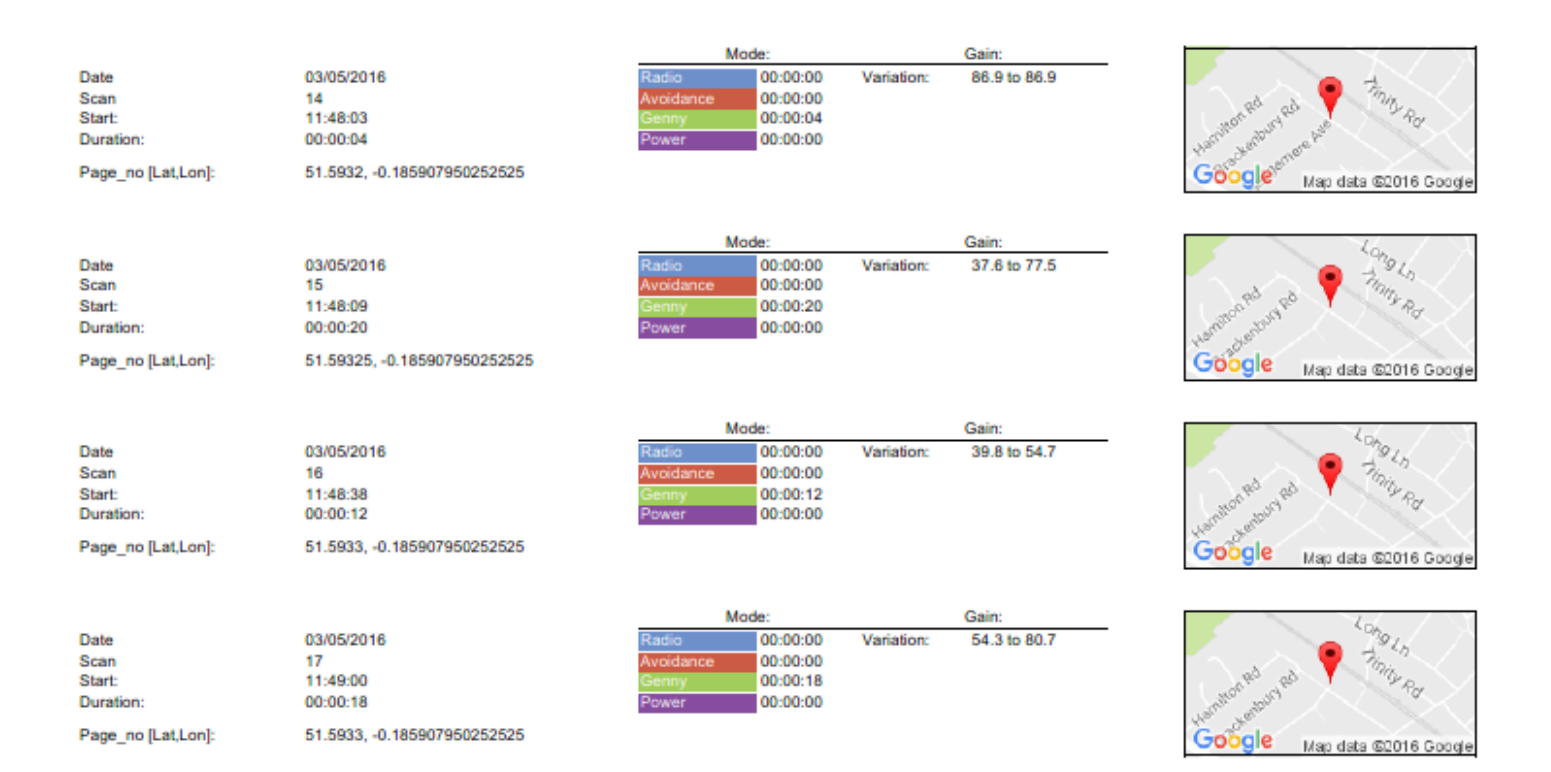

90/UG107INT/04 C.A.T Manager Online - Operation Manual - Page 42 of 49

Copyright ©2017 Radiodetection Ltd. All rights reserved. Radiodetection is a subsidiary of SPX Corporation.

### 4.5.2. Exporting scans data

<span id="page-42-0"></span>You can export the data for all the scans you are displaying in the Scans overview screen in a Comma Separated Value (CSV) format:

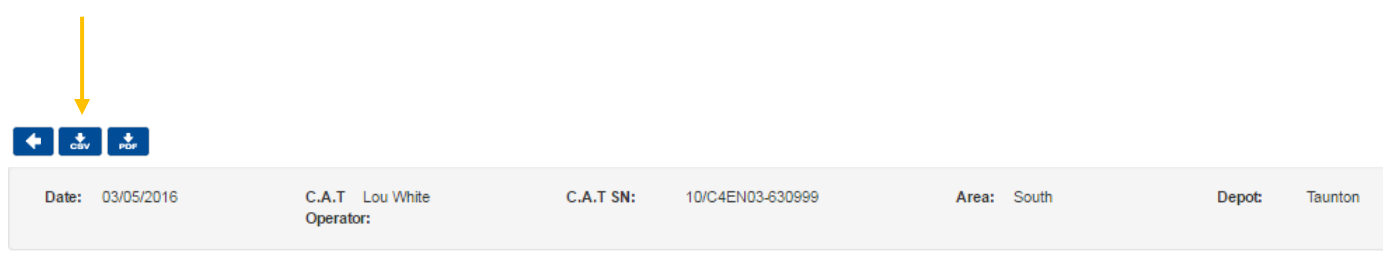

1. Click on the download **CSV** button

Note the status message at the bottom right corner of your web browser

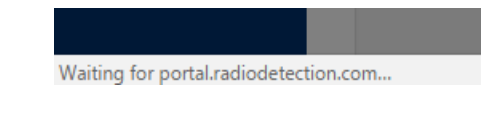

2. Depending on your security settings the report will be automatically downloaded

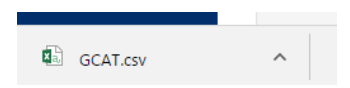

<span id="page-42-1"></span>The CSV data file can be found in the default download folder. The default name is

**gCAT.CSV**

### 4.5.3. CSV Data Structure

The CSV data file is the same as the for data file generated by C.A.T Manager for PC.

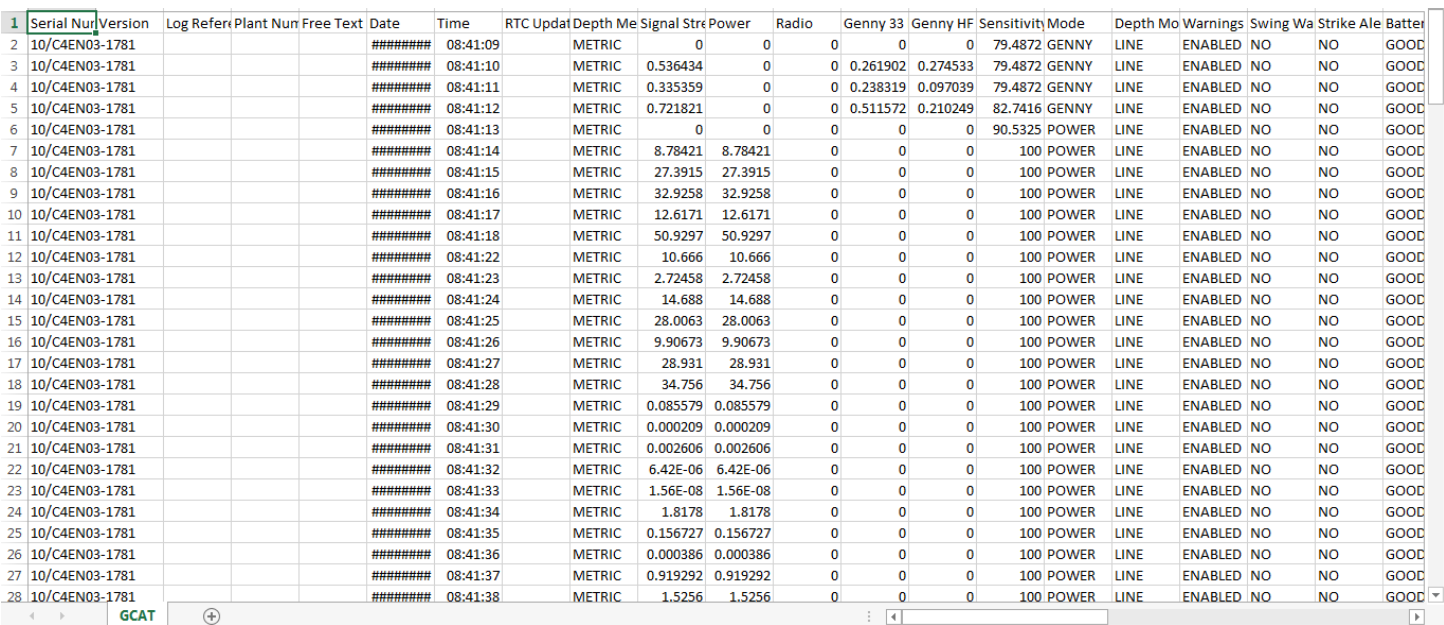

### The table below gives an explanation of the available fields.

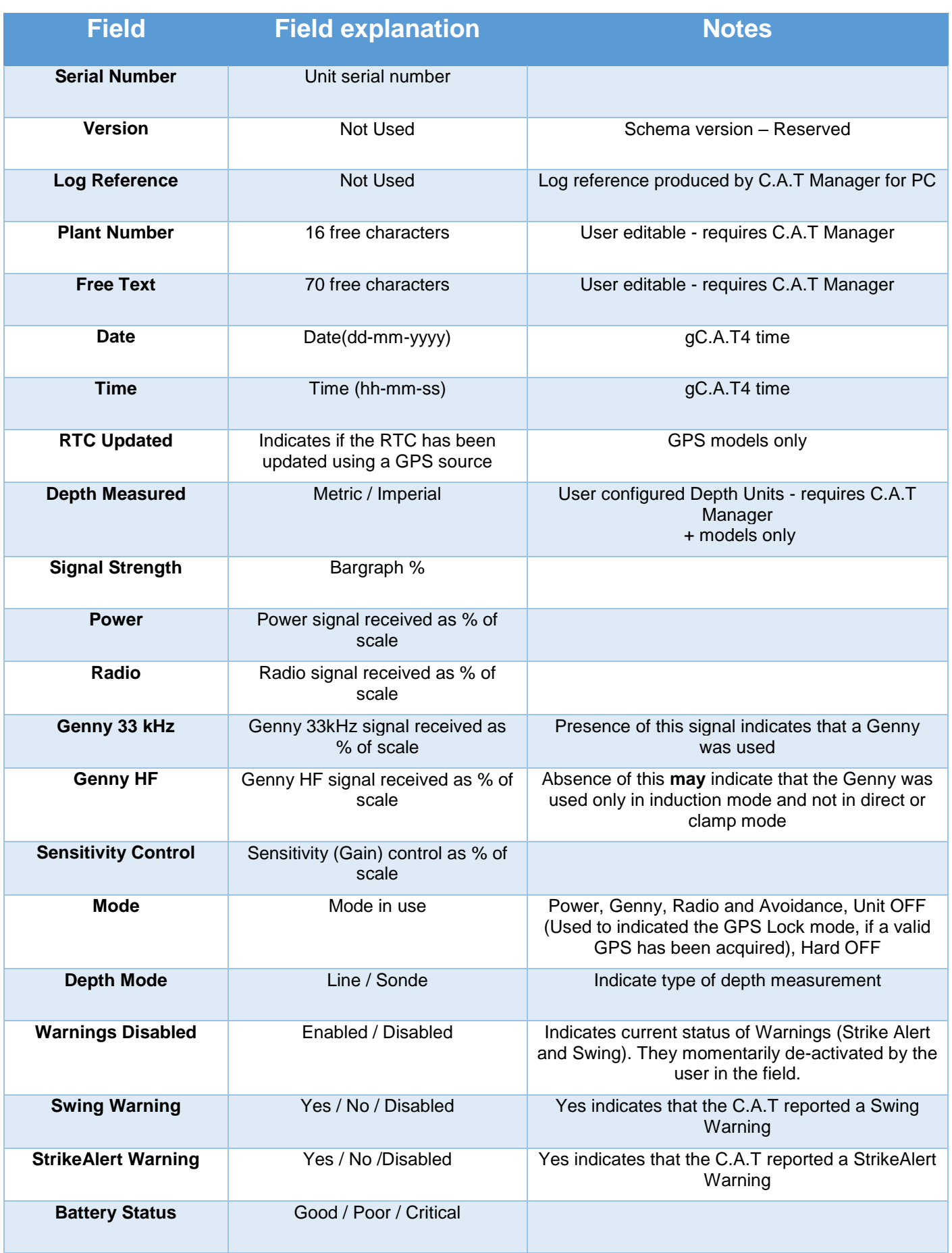

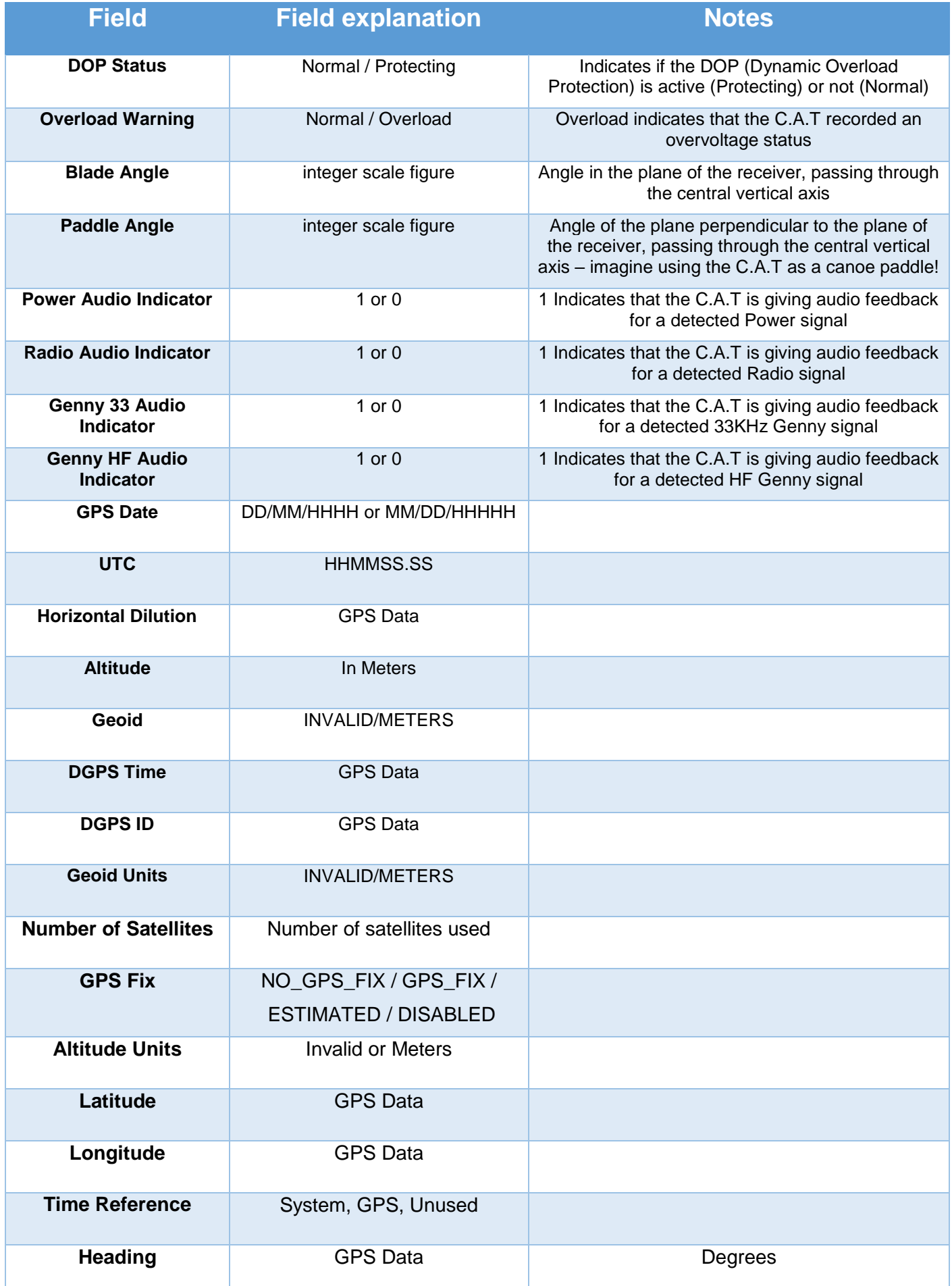

90/UG107INT/04 C.A.T Manager Online - Operation Manual - Page 45 of 49

Copyright ©2017 Radiodetection Ltd. All rights reserved. Radiodetection is a subsidiary of SPX Corporation.

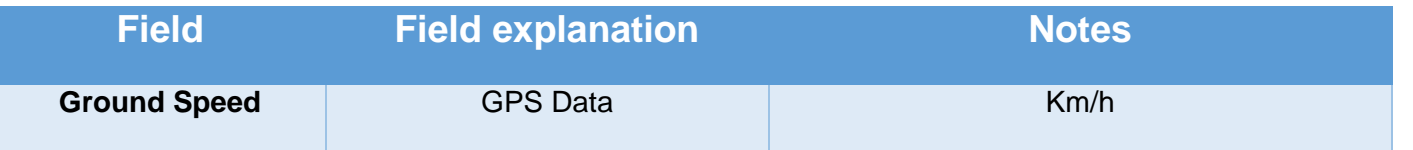

**NOTE: Location information is only available for gC.A.T4 locators, if a valid GPS location was recorded**

### <span id="page-45-0"></span>4.6 Upload C.A.T usage data

eC.A.T4 and gC.A.T4 locators are equipped with an automatic recording system which stores up to 2 years' worth of usage data in its internal memory. When the locator's memory is full the recording system will start overwriting the older records.

Data stored includes parametric information about the settings of the device (time, mode, gain, etc.), the signals it is receiving and any alerts being generated, gC.A.T4 models will store location information if a GPS signal is available. All parameters are logged once per second when the locator is used.

Users can use **C.A.T Manager for Windows PC** to quickly retrieve usage data and stored them in the C.A.T Manager online for storage or data analysis.

For further information on how to download C.A.T Manager for PC and retrieve data logs from your compatible C.A.T4 visit the software's webpage by clicking this link or by copying and pasting it into your web browser address box:<https://www.radiodetection.com/en-gb/resources/software-downloads/cat-manager>

When exporting data from C.A.T Manager for PC, you need to ensure you use the C.A.T Data Collector default field settings. In the C.A.T Manager for PC's **Data Collector** window:

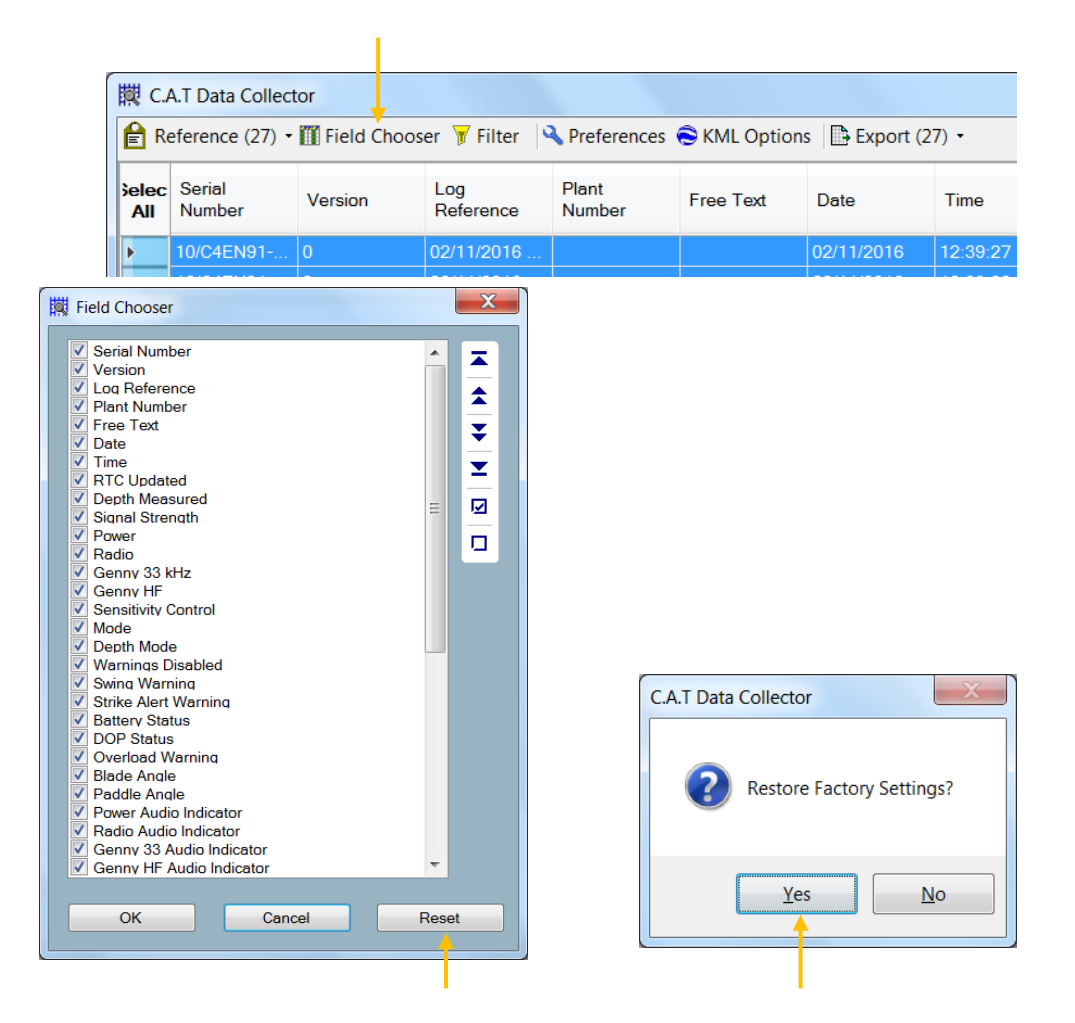

90/UG107INT/04 C.A.T Manager Online - Operation Manual - Page 46 of 49

Copyright ©2017 Radiodetection Ltd. All rights reserved. Radiodetection is a subsidiary of SPX Corporation.

- 1. Press Field Chooser
- 2. Click on Reset
- 3. Restore Factory Settings

To upload eC.A.T4 or gC.A.T4 usage data to the C.A.T Manager Online system:

- 1. Using C.A.T Manager for PC create a compatible **CSV** file
- 2. Navigate to In **C.A.T Manager Online ► Upload usage data**

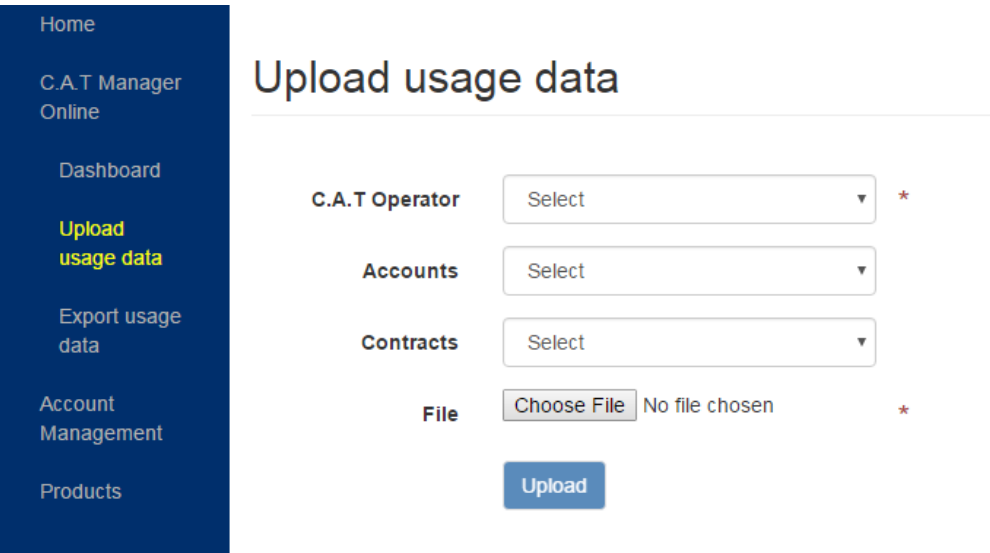

- 3. If required, chose a **C.A.T operator** from the list of available field operators
- **NOTE: Field operator users can only upload data assigned to themselves. Supervisors can choose between their field operators.**
	- 4. Select Accounts and Contracts (if available)

### **NOTE: When selecting an account you must also select a contract**

5. Press **Choose File** to browse to the folder containing your CSV data

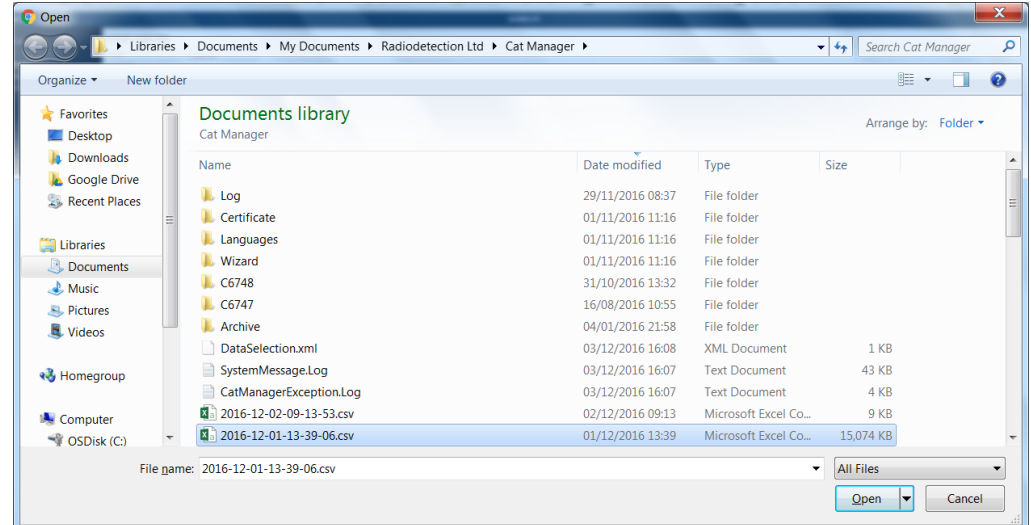

6. Select the file you wish to upload and press **Open**

Upload usage data

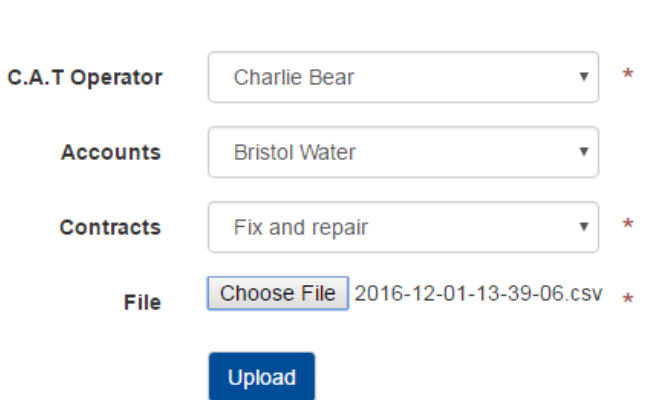

7. Press **Upload** to start the data transfer.

The upload progress is available at the bottom right of the browser screen

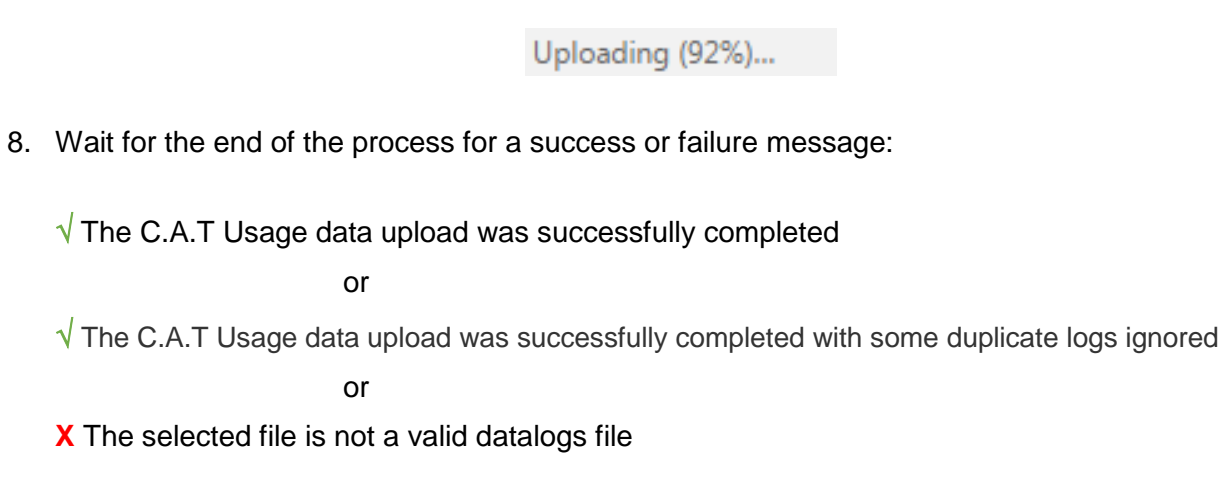

Copyright ©2017 Radiodetection Ltd. All rights reserved. Radiodetection is a subsidiary of SPX Corporation.

### <span id="page-48-0"></span>4.7 Export Usage Data

You can use the Export Usage Data screen to download CSV files of your company's C.A.T4 data logs. This is useful if you want to maintain a local backup copy of your users' data or for further in depth analysis.

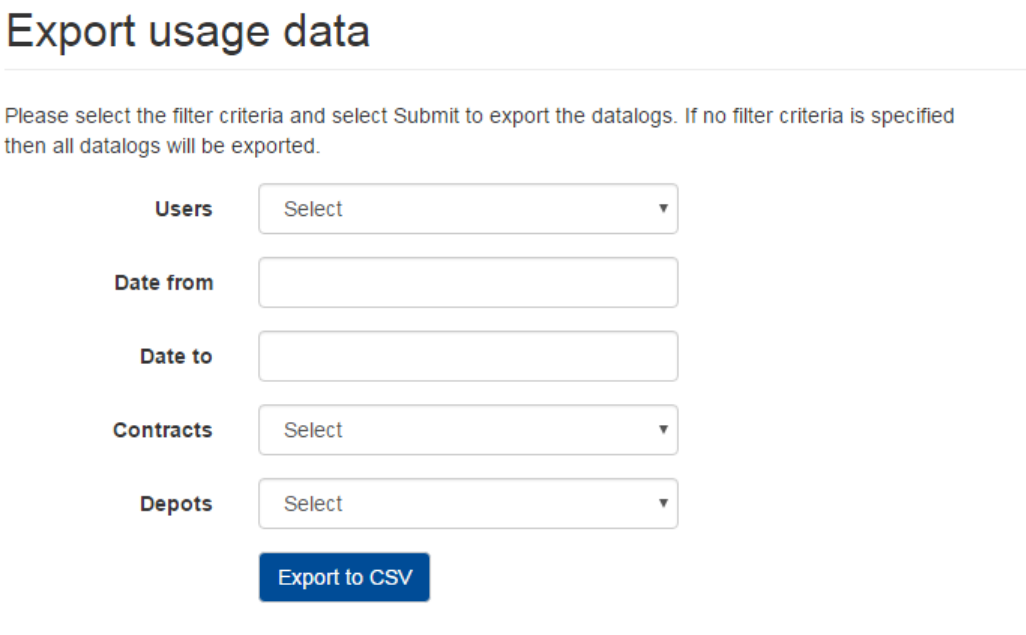

To export C.A.T4 data to your PC follow these steps:

### 1. Select the **C.A.T4 field operator**

- NOTE: Field operator users can only download their own data. Supervisors can choose between their field operators.
	- 2. Select a date range
	- 3. Select a **Contract**
	- 4. Select a **Depot**
	- 5. Press **Export to CSV**

A CSV will automatically start downloading to your default downloads location.

## Visit **www.radiodetection.com**

# **Global locations**

### **Radiodetection (USA)**

28 Tower Road, Raymond, Maine 04071, USA Tel: +1 (207) 655 8525 Toll Free: +1 (877) 247 3797 rd.sales.us@spx.com

#### **Pearpoint (USA)**

39-740 Garand Lane, Unit B, Palm Desert, CA 92211, USA Tel: +1 800 688 8094 Tel: +1 760 343 7350 pearpoint.sales.us@spx.com **www.pearpoint.com**

#### **Radiodetection (Canada)**

344 Edgeley Boulevard, Unit 34, Concord, Ontario L4K 4B7, Canada Tel: +1 (905) 660 9995 Toll Free: +1 (800) 665 7953 rd.sales.ca@spx.com

**Radiodetection Ltd. (UK)** Western Drive, Bristol, BS14 0AF, UK Tel: +44 (0) 117 976 7776 rd.sales.uk@spx.com

#### **Radiodetection (France)**

13 Grande Rue, 76220, Neuf Marché, France Tel: +33 (0) 2 32 89 93 60 rd.sales.fr@spx.com

#### **Radiodetection (Benelux)**

Industriestraat 11, 7041 GD 's-Heerenberg, Netherlands Tel: +31 (0) 314 66 47 00 rd.sales.nl@spx.com

#### **Radiodetection (Germany)**

Groendahlscher Weg 118, 46446 Emmerich am Rhein, Germany Tel: +49 (0) 28 51 92 37 20 rd.sales.de@spx.com

#### **Radiodetection (Asia-Pacific)**

Room 708, CC Wu Building, 302-308 Hennessy Road, Wan Chai, Hong Kong SAR, China Tel: +852 2110 8160 rd.sales.asiapacific@spx.com

#### **Radiodetection (China)**

13 Fuqianyi Street, Minghao Building D304, Tianzhu Town, Shunyi District, Beijing 101312, China Tel: +86 (0) 10 8146 3372 rd.service.cn@spx.com

#### **Radiodetection (Australia)**

Unit H1, 101 Rookwood Road, Yagoona NSW 2199, Australia Tel: +61 (0) 2 9707 3222 rd.sales.au@spx.com